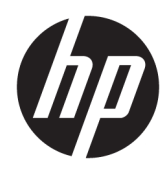

# Instrukcja obsługi sprzętu

Komputer PC HP ProOne 600 G3 21-calowy typu Allin-One Business Komputer PC HP ProOne 400 G3 20-calowy typu Allin-One Business

© Copyright 2017 HP Development Company, L.P.

Windows jest znakiem towarowym lub zastrzeżonym znakiem towarowym firmy Microsoft Corporation w Stanach Zjednoczonych i/lub innych krajach/regionach.

Informacje zawarte w niniejszej broszurze mogą zostać zmienione bez powiadomienia. Jedyne gwarancje na produkty i usługi HP są określone w stosownych wyraźnych oświadczeniach gwarancyjnych towarzyszących tym produktom i usługom. Żadnych z podanych w niniejszej broszurze informacji nie należy interpretować jako dodatkowych gwarancji. HP nie ponosi odpowiedzialności za błędy techniczne i wydawnicze ani za pominięcia, jakie mogą wystąpić w niniejszej broszurze.

Ten dokument zawiera zastrzeżone informacje i jest chroniony prawem autorskim. Żadnej części tego dokumentu nie wolno powielać mechanicznie czy fotograficznie lub tłumaczyć na język obcy bez uprzedniej pisemnej zgody firmy HP Development Company.

Wydanie pierwsze, czerwiec 2017

913340-241

#### **Informacje o podręczniku**

Ten podręcznik zawiera podstawowe informacje na temat rozbudowy tego modelu komputera.

- **<u>A OSTRZEŻENIE!</u>** Takie oznaczenie tekstu wskazuje, że nieprzestrzeganie wskazówek może spowodować uszkodzenie ciała lub utratę życia.
- **OSTROŻNIE:** Takie oznaczenie tekstu wskazuje, że nieprzestrzeganie wskazówek może spowodować uszkodzenie sprzętu lub utratę danych.
- **EX UWAGA:** Takie oznaczenie tekstu wskazuje, że dany fragment zawiera ważne informacje dodatkowe.

# Spis treści

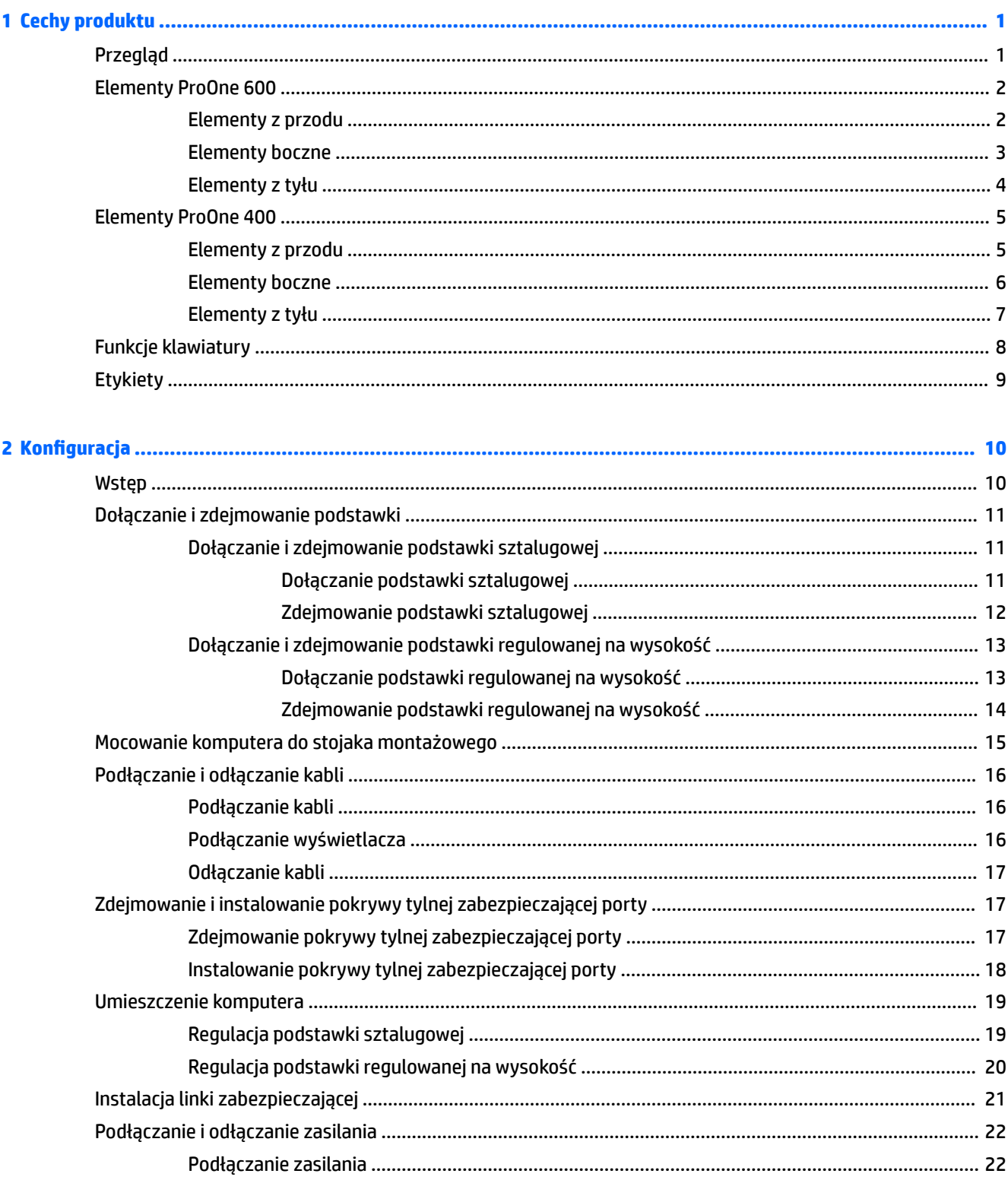

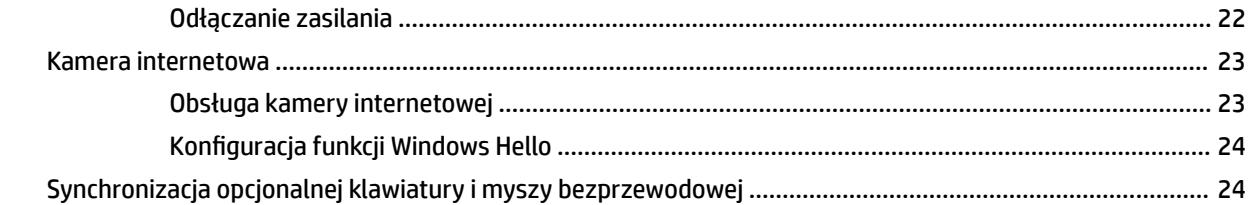

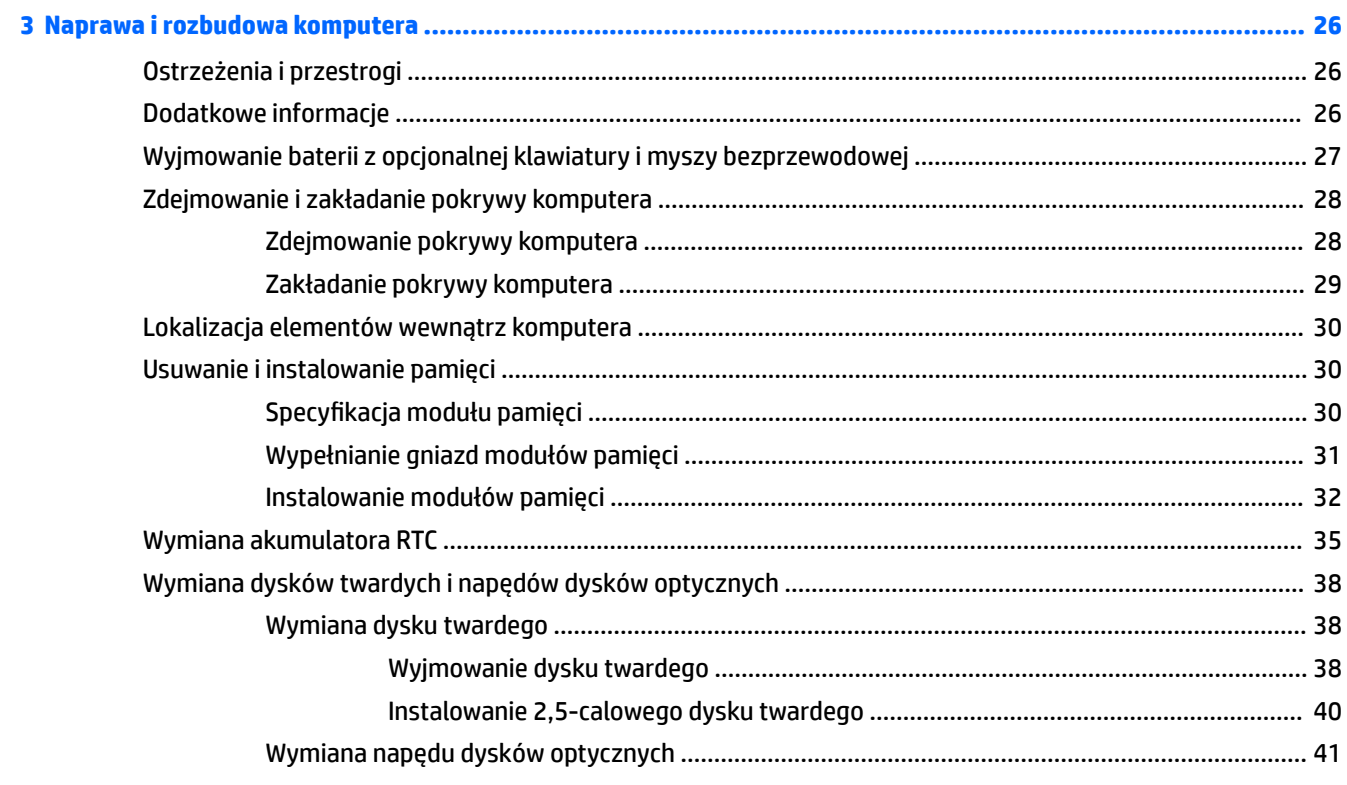

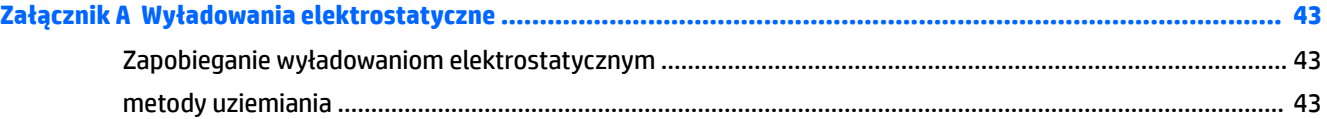

### Załącznik B Zalecenia dotyczące pracy komputera, rutynowa pielęgnacja i przygotowanie komputera do

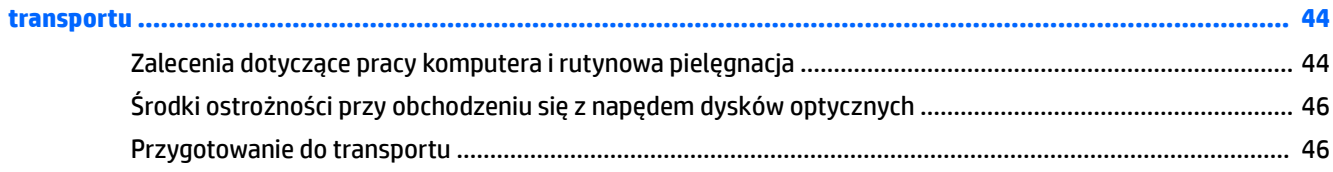

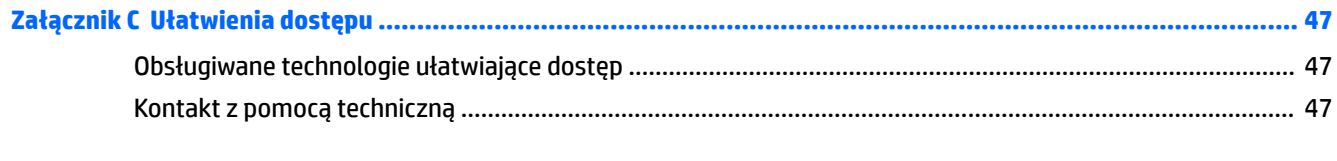

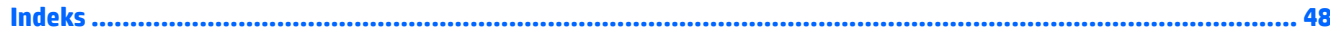

# <span id="page-6-0"></span>**1 Cechy produktu**

## **Przegląd**

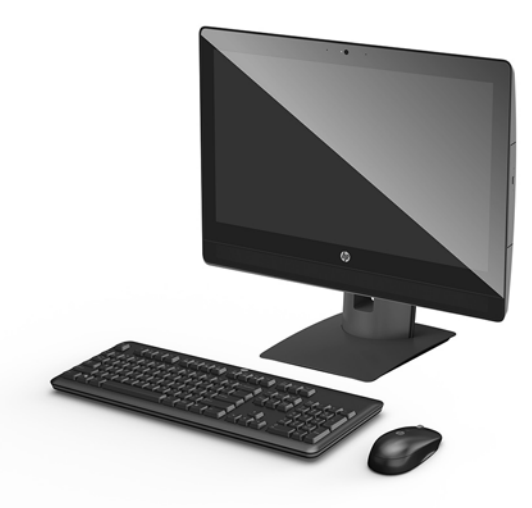

**UWAGA:** Najnowsze podręczniki dotyczące tego produktu są dostępne na stronie [http://www.hp.com/](http://www.hp.com/support) [support](http://www.hp.com/support). Wybierz opcję **Znajdź swój produkt**, a następnie postępuj zgodnie z instrukcjami wyświetlanymi na ekranie.

## <span id="page-7-0"></span>**Elementy ProOne 600**

### **Elementy z przodu**

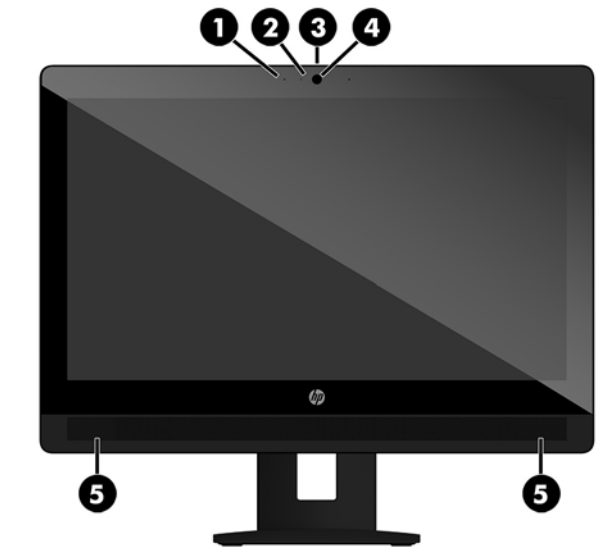

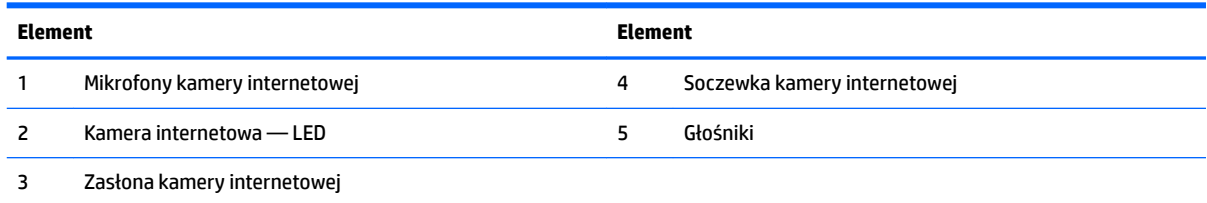

### <span id="page-8-0"></span>**Elementy boczne**

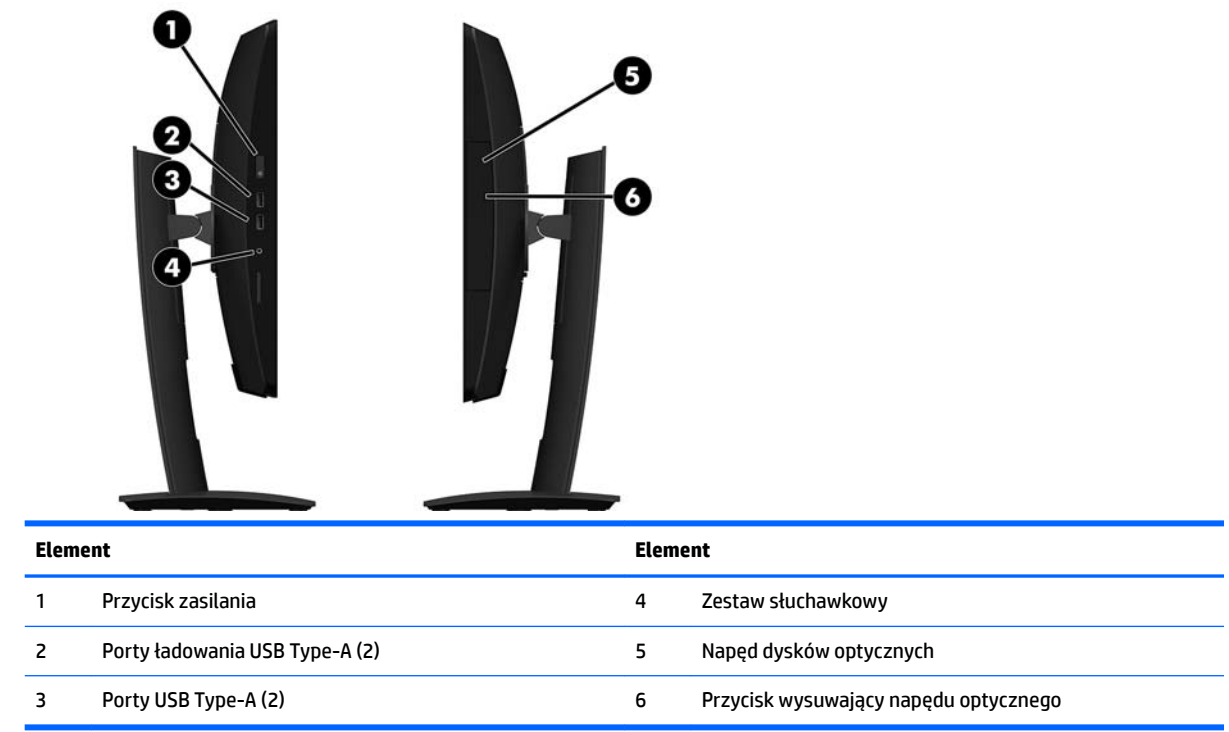

## <span id="page-9-0"></span>**Elementy z tyłu**

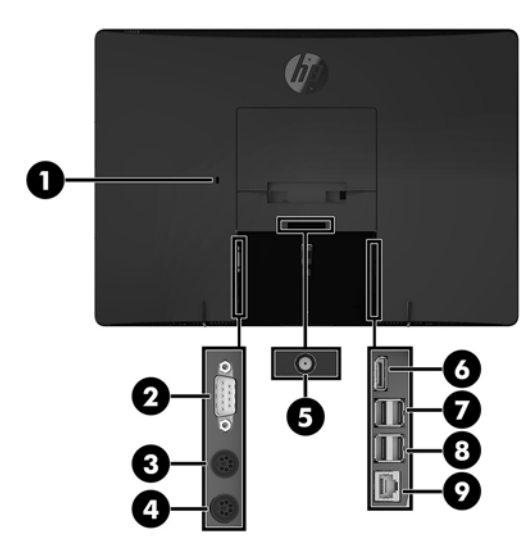

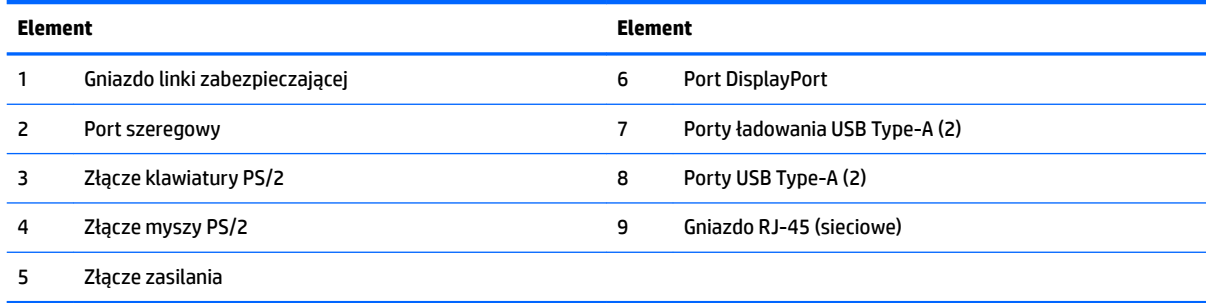

## <span id="page-10-0"></span>**Elementy ProOne 400**

### **Elementy z przodu**

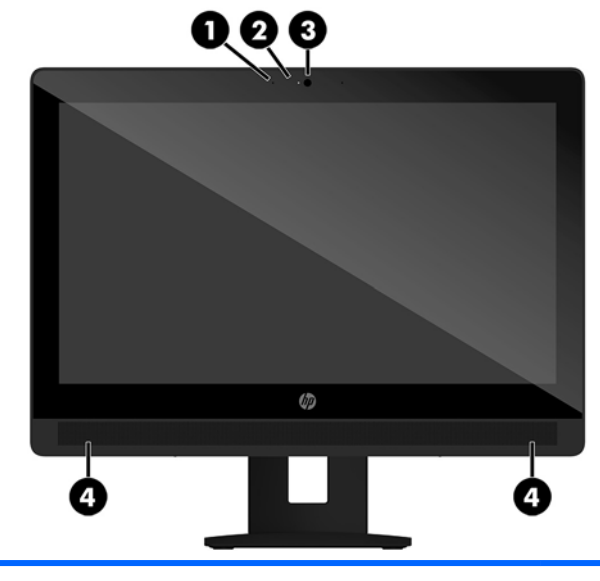

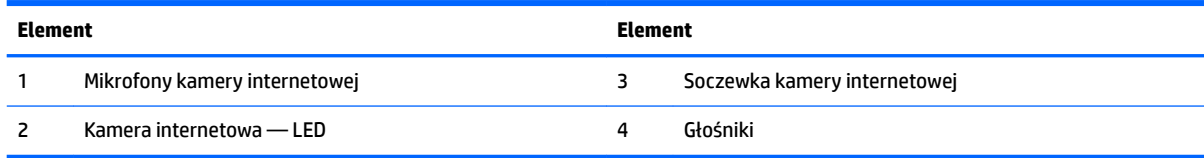

### <span id="page-11-0"></span>**Elementy boczne**

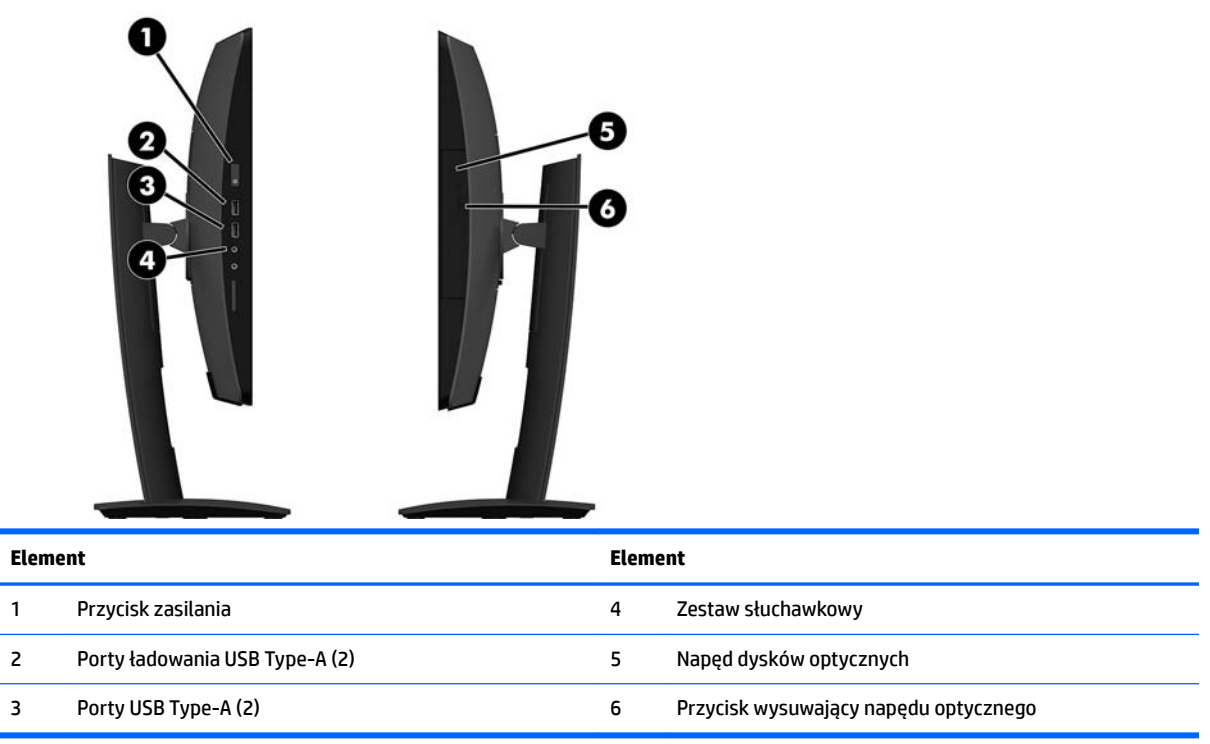

## <span id="page-12-0"></span>**Elementy z tyłu**

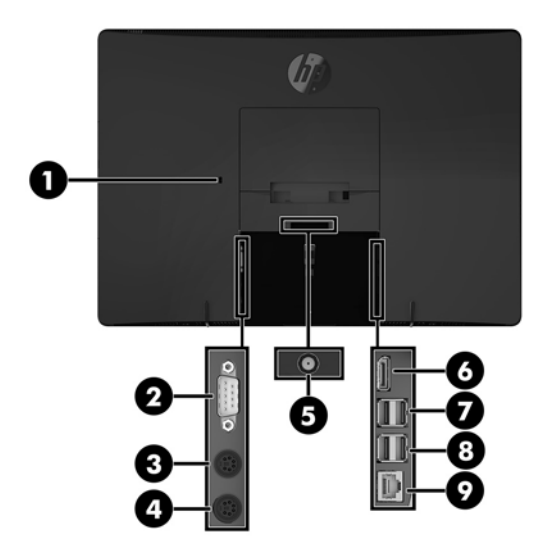

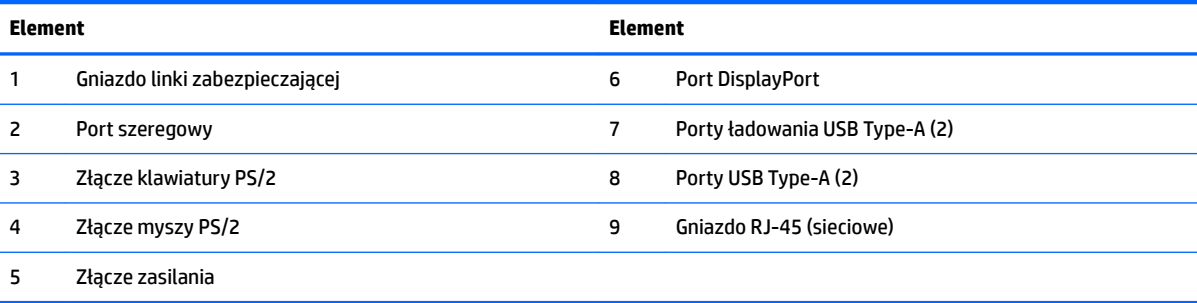

## <span id="page-13-0"></span>**Funkcje klawiatury**

Klawiatura i mysz mogą się różnić.

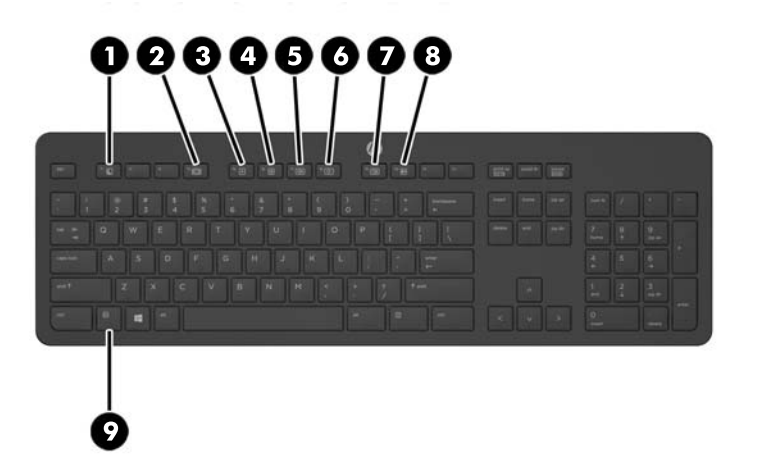

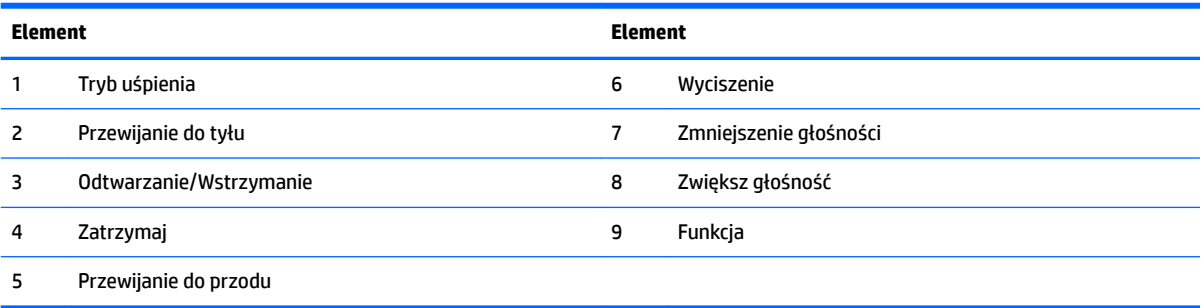

## <span id="page-14-0"></span>**Etykiety**

Etykiety umieszczone na komputerze zawierają informacje, które mogą być potrzebne podczas rozwiązywania problemów z systemem lub podróży zagranicznych.

- **WAŻNE:** Wszystkie etykiety opisane w tej części zostały przyklejone pod podstawką lub do dolnej części obudowy komputera.
	- 1. Etykieta Certyfikatu Autentyczności Microsoft<sup>®</sup> (tylko wybrane modele z systemem starszym niż Windows 8) — zawiera klucz produktu systemu Windows. Klucz ten może być wymagany przy aktualizacji systemu operacyjnego lub rozwiązywaniu związanych z nim problemów. Platformy HP z preinstalowanym systemem Windows 8 lub Windows 8.1 nie mają etykiety fizycznej, lecz zainstalowany elektronicznie cyfrowy klucz produktu.
	- **WWAGA:** Ten cyfrowy klucz produktu jest automatycznie rozpoznawany i aktywowany przez systemy operacyjne Microsoft podczas ponownej instalacji systemu operacyjnego Windows 8 lub 8.1 z użyciem zatwierdzonych przez firmę HP metod odzyskiwania.
	- **2.** Etykieta serwisowa zawiera ważne informacje dotyczące identyfikacji komputera. Dział pomocy technicznej może poprosić o podanie numeru seryjnego, a także numeru produktu lub numeru modelu. Przed skontaktowaniem się z pomocą techniczną należy je znaleźć.

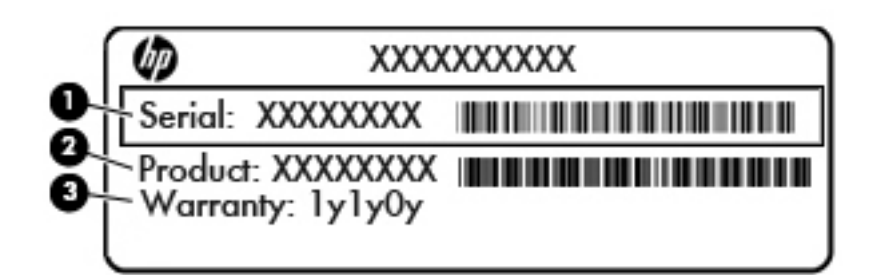

#### **Element**

- **(1)** Numer seryjny
- **(2)** Numer produktu
- **(3)** Okres gwarancji
- **3.** Etykieta z numerem seryjnym

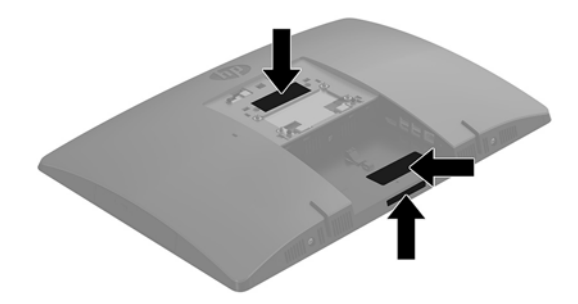

# <span id="page-15-0"></span>**2 Konfiguracja**

## **Wstęp**

Komputer należy skonfigurować, wykonując czynności w następującej kolejności:

Przymocuj podstawkę. Zobacz [Dołączanie i zdejmowanie podstawki na stronie 11.](#page-16-0)

lub

Przymocuj komputer do elementu montażowego. Zobacz Mocowanie komputera do stojaka [montażowego na stronie 15.](#page-20-0)

- Podłącz kable urządzeń peryferyjnych i kabel zasilający. Zobacz [Podłączanie i odłączanie kabli](#page-21-0) [na stronie 16.](#page-21-0)
- W razie potrzeby podłącz drugi monitor. Zobacz [Podłączanie wyświetlacza na stronie 16](#page-21-0).
- Zainstaluj i przymocuj pokrywę tylną zabezpieczającą porty. Zobacz [Instalowanie pokrywy tylnej](#page-23-0) [zabezpieczającej porty na stronie 18.](#page-23-0)
- Ustaw komputer w wygodnej pozycji i pod żądanym kątem względem osoby spoglądającej na ekran. Zobacz [Umieszczenie komputera na stronie 19.](#page-24-0)
- W celu zapewnienia bezpieczeństwa zamontuj linkę zabezpieczającą. Zobacz [Instalacja linki](#page-26-0) [zabezpieczającej na stronie 21](#page-26-0).
- Włącz zasilanie. Zobacz [Podłączanie zasilania na stronie 22](#page-27-0).
- Klawiatura i mysz są synchronizowane fabrycznie. Jeśli kiedykolwiek wystąpi konieczności synchronizacji myszy i klawiatury ponownie, patrz [Synchronizacja opcjonalnej klawiatury i myszy](#page-29-0) [bezprzewodowej na stronie 24](#page-29-0).

## <span id="page-16-0"></span>**Dołączanie i zdejmowanie podstawki**

Do komputera dostępne są dwie podstawy:

- Dołączanie i zdejmowanie podstawki sztalugowej
- [Dołączanie i zdejmowanie podstawki regulowanej na wysokość](#page-18-0)

### **Dołączanie i zdejmowanie podstawki sztalugowej**

#### **Dołączanie podstawki sztalugowej**

Aby zainstalować podstawę:

- **1.** Ostrożnie ułóż komputer ekranem-do dołu na płaskiej i miękkiej powierzchni. Firma HP zaleca podłożenie koca, ręcznika lub innego miękkiego materiału, aby chronić podstawę obrotową i powierzchnię ekranu przed zadrapaniami lub innymi uszkodzeniami.
- **2.** Zaczep występy górnej części podstawki w dwóch dużych otworach w górnej części z tyłu komputera  $(1).$
- **3.** Obróć podstawkę w dół, aż wskoczy na miejsce (2).

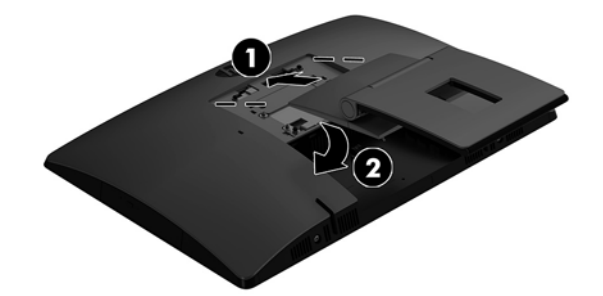

#### <span id="page-17-0"></span>**Zdejmowanie podstawki sztalugowej**

Zdejmowanie podstawy:

- **1.** Wyjmij z komputera wszystkie nośniki wymienne, takie jak dyski optyczne lub napędy USB Flash.
- **2.** Wyłącz komputer w prawidłowy sposób (z poziomu systemu operacyjnego), a następnie wyłącz wszystkie podłączone do niego urządzenia zewnętrzne.
- **3.** Odłącz kabel zasilający od gniazdka sieci elektrycznej i odłącz wszystkie urządzenia zewnętrzne.
- **4.** Ostrożnie ułóż komputer ekranem-do dołu na płaskiej i miękkiej powierzchni. Firma HP zaleca podłożenie koca, ręcznika lub innego miękkiego materiału, aby chronić podstawę obrotową i powierzchnię ekranu przed zadrapaniami lub innymi uszkodzeniami.
- **5.** Zdejmij pokrywę tylną zabezpieczającą porty, jeśli jest zainstalowana. Odpowiednie instrukcje można znaleźć w części [Zdejmowanie pokrywy tylnej zabezpieczającej porty na stronie 17.](#page-22-0)
- **6.** Naciśnij zatrzask zwalniający pod podstawką (1).
- **7.** Unieś podstawkę do góry (2), a następnie wyciągnij zaczepy podstawki z komputera (3).

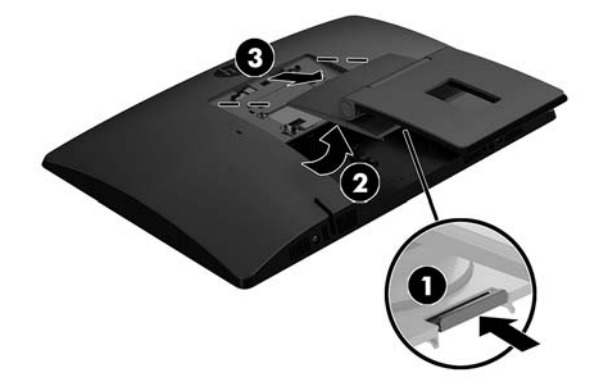

### <span id="page-18-0"></span>**Dołączanie i zdejmowanie podstawki regulowanej na wysokość**

#### **Dołączanie podstawki regulowanej na wysokość**

Aby zainstalować podstawę:

- **1.** Ostrożnie ułóż komputer ekranem-do dołu na płaskiej i miękkiej powierzchni. Firma HP zaleca podłożenie koca, ręcznika lub innego miękkiego materiału, aby chronić podstawę obrotową i powierzchnię ekranu przed zadrapaniami lub innymi uszkodzeniami.
- **2.** Zaczep występy górnej części podstawki w dwóch dużych otworach w górnej części z tyłu komputera (1).
- **3.** Obróć podstawkę w dół, aż wskoczy na miejsce (2).

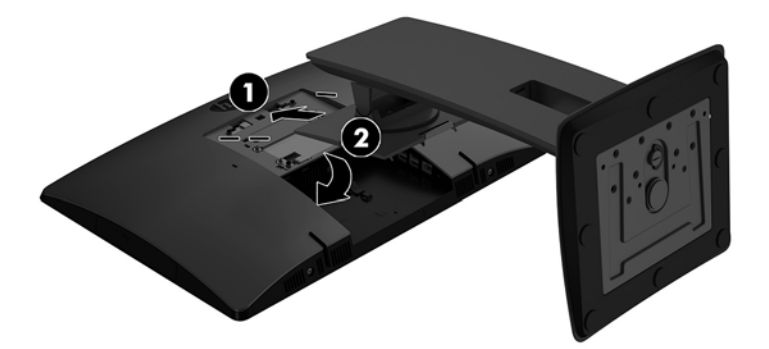

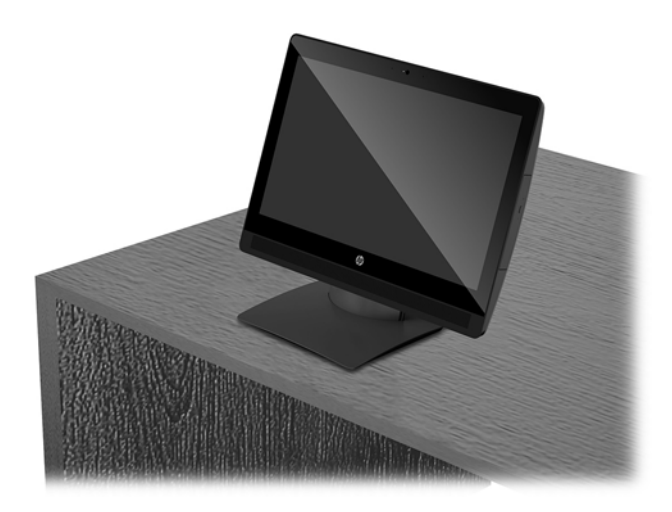

#### <span id="page-19-0"></span>**Zdejmowanie podstawki regulowanej na wysokość**

Zdejmowanie podstawy:

- **1.** Wyjmij z komputera wszystkie nośniki wymienne, takie jak dyski optyczne lub napędy USB Flash.
- **2.** Wyłącz komputer w prawidłowy sposób (z poziomu systemu operacyjnego), a następnie wyłącz wszystkie podłączone do niego urządzenia zewnętrzne.
- **3.** Odłącz kabel zasilający od gniazdka sieci elektrycznej i odłącz wszystkie urządzenia zewnętrzne.
- **4.** Ostrożnie ułóż komputer ekranem-do dołu na płaskiej i miękkiej powierzchni. Firma HP zaleca podłożenie koca, ręcznika lub innego miękkiego materiału, aby chronić podstawę obrotową i powierzchnię ekranu przed zadrapaniami lub innymi uszkodzeniami.
- **5.** Zdejmij pokrywę tylną zabezpieczającą porty, jeśli jest zainstalowana. Odpowiednie instrukcje można znaleźć w części [Zdejmowanie pokrywy tylnej zabezpieczającej porty na stronie 17.](#page-22-0)
- **6.** Naciśnij zatrzask zwalniający pod podstawką (1).
- **7.** Unieś podstawkę do góry (2), a następnie wyciągnij zaczepy podstawki z komputera (3).

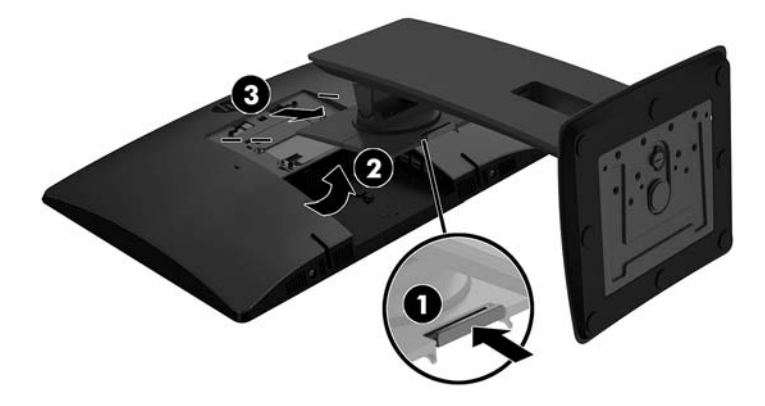

## <span id="page-20-0"></span>**Mocowanie komputera do stojaka montażowego**

Komputer można zamontować na ścianie, ramieniu obrotowym bądź innym elemencie montażowym.

**WWAGA:** Panelu można używać wraz ze zgodnym z nim ściennym wspornikiem montażowym UL lub CSA.

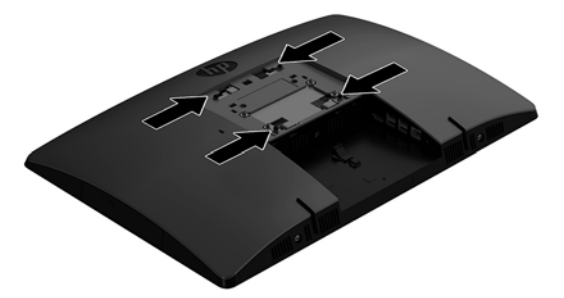

**1.** Wciśnij dostarczoną płytkę VESA do otworu VESA, aż zatrzaśnie się w odpowiednim miejscu.

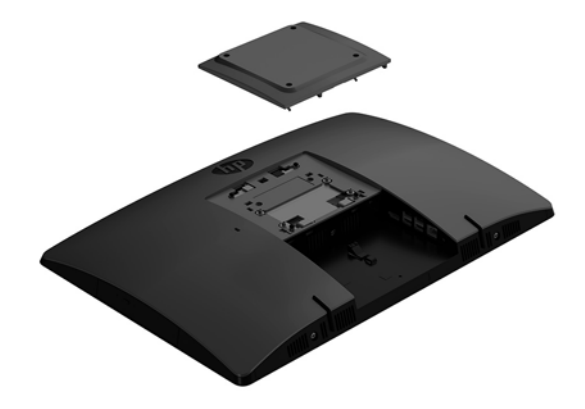

**2.** Aby przymocować komputer do ramienia przegubowego (sprzedawane osobno), umieść cztery wkręty o długości 20 mm (dołączone do zestawu komputera) w otworach płyty ramienia przegubowego i wkręć je w otwory montażowe komputera.

**OSTROŻNIE:** Ten komputer jest wyposażony w otwory montażowe o rozstawie 100 mm zgodne ze standardem przemysłowym VESA. W celu podłączenia do komputera akcesorium montażowego innej firmy wymagane są cztery wkręty 4 mm, o skoku 0,7 mm i długości 20 mm. Te wkręty są dostarczane z komputerem. Nie wolno używać dłuższych wkrętów, gdyż mogą one uszkodzić komputer. Bardzo ważne jest sprawdzenie, czy akcesorium montażowe danego producenta jest zgodne ze standardem VESA, a jego nośność znamionowa jest wystarczająca do utrzymania ciężaru komputera. W celu uzyskania jak najlepszej wydajności ważne jest użycie kabla zasilającego i innych kabli dostarczonych wraz z komputerem.

Aby bezpiecznie przymocować komputer do innego elementu montażowego, postępuj zgodnie z instrukcjami dołączonymi do tego elementu montażowego.

## <span id="page-21-0"></span>**Podłączanie i odłączanie kabli**

### **Podłączanie kabli**

- **1.** Ostrożnie ułóż komputer ekranem do dołu na płaskiej i miękkiej powierzchni. Firma HP zaleca podłożenie koca, ręcznika lub innego miękkiego materiału, aby chronić przednią ściankę i powierzchnię ekranu przed zadrapaniami lub innymi uszkodzeniami.
- **2.** Jeżeli pokrywa tylna zabezpieczająca porty jest założona, zdejmij ją.
- **3.** Przeprowadź kabel zasilania i wszystkie kable urządzeń peryferyjnych przez otwór w dolnej części podstawki.

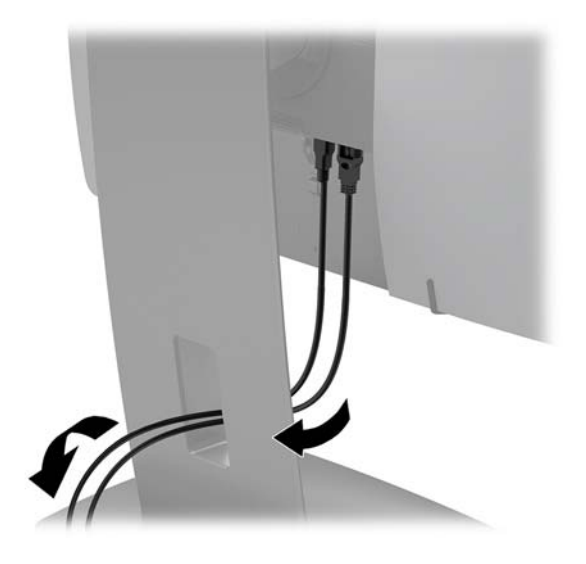

- **4.** Podłącz kable urządzeń peryferyjnych do właściwych portów.
- **5.** Podłącz kabel zasilający do złącza zasilania z tyłu komputera.

#### **Podłączanie wyświetlacza**

Porty z tyłu komputera umożliwiają podłączenie do dwóch wyświetlaczy do komputera.

Jeżeli dodajesz wyświetlacz ze złączem DisplayPort, adapter wideo nie jest wymagany. Jeżeli dodajesz wyświetlacz bez złącza DisplayPort, możesz kupić od firmy HP adapter wideo do stosowanej konfiguracji.

Przejściówki DisplayPort i kable wideo należy nabyć oddzielnie. HP oferuje następujące przejściówki:

- Przejściówka z DisplayPort na VGA
- Przejściówka z DisplayPort na DVI

Podłączanie wyświetlacza:

- **1.** Wyłącz zasilanie komputera i wyświetlacza, który ma być podłączony.
- **2.** Zdejmij z komputera pokrywę tylną zabezpieczająca porty.
- **3.** Jeżeli dodajesz wyświetlacz ze złączem DisplayPort, podłącz jeden koniec kabla DisplayPort bezpośrednio do złącza DisplayPort tyłu komputera, a jego drugi koniec — do gniazda DisplayPort wyświetlacza.
- **4.** Jeżeli wyświetlacz nie ma złącza DisplayPort, należy podłączyć adapter wideo DisplayPort do złącza DisplayPort komputera. Następnie podłączyć kabel (VGA lub DVI) do adaptera i wyświetlacza.
- <span id="page-22-0"></span>**5.** Załóż z powrotem pokrywę tylną zabezpieczającą porty.
- **6.** Włącz zasilanie komputera i wyświetlacza.
- **EY UWAGA:** W oprogramowaniu karty graficznej lub w funkcji Ustawienia wyświetlania w Windows skonfiguruj wyświetlacz jako lustrzane odbicie wyświetlacza komputera, albo jako rozszerzenie wyświetlacza komputera.

#### **Odłączanie kabli**

- **1.** Jeśli z tyłu komputera założona jest linka zabezpieczająca, konieczne może być zdjęcie tej linki.
- **2.** Ostrożnie ułóż komputer ekranem do dołu na płaskiej i miękkiej powierzchni. Firma HP zaleca podłożenie koca, ręcznika lub innego miękkiego materiału, aby chronić przednią ściankę i powierzchnię ekranu przed zadrapaniami lub innymi uszkodzeniami.
- **3.** Jeżeli pokrywa tylna zabezpieczająca porty jest założona, zdejmij ją.
- **4.** Odłącz kable od gniazd.

## **Zdejmowanie i instalowanie pokrywy tylnej zabezpieczającej porty**

### **Zdejmowanie pokrywy tylnej zabezpieczającej porty**

- **1.** Ostrożnie ułóż komputer ekranem do dołu na płaskiej i miękkiej powierzchni. Firma HP zaleca podłożenie koca, ręcznika lub innego miękkiego materiału, aby chronić przednią ściankę i powierzchnię ekranu przed zadrapaniami lub innymi uszkodzeniami.
- **2.** Jeśli śruba blokady zabezpieczającej jest dokręcona, odkręć ją za pomocą śrubokręta Torx T15 z zabezpieczeniem przed manipulacjami osób nieuprawnionych.

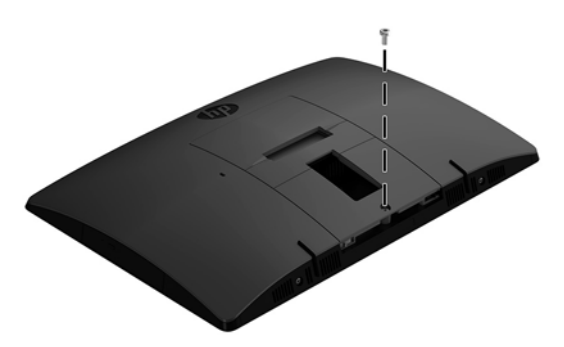

- **3.** Zsuń wypusty mocujące pokrywę tylną zabezpieczającą porty (1), aby zwolnić pokrywę portów.
- **4.** Pociągnij pokrywę portów (2) w dół i zdejmij z komputera.

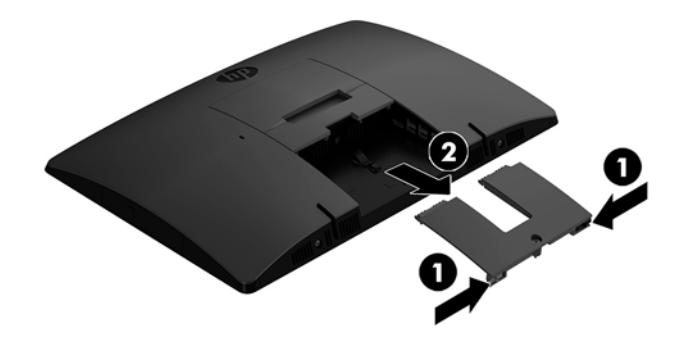

### <span id="page-23-0"></span>**Instalowanie pokrywy tylnej zabezpieczającej porty**

- **1.** Sprawdź, czy wszystkie kable są podłączone.
- **2.** Przytrzymaj pokrywę portów równolegle do komputera i dopasuj dwie wypustki pokrywy portów do szczelin w górnej części tylnej komory portów.
- **3.** Wsuń pokrywę portów (1) do środka, aż do zablokowania wypustek we właściwym położeniu.
- **4.** Rozsuń wypusty mocujące pokrywę tylną zabezpieczającą porty (2), aby zablokować pokrywę portów nieruchomo.

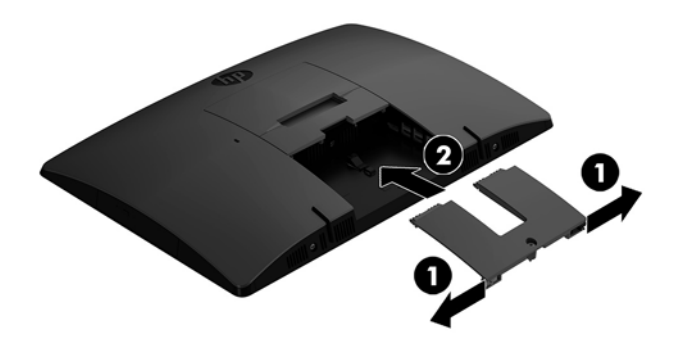

**5.** Można uniemożliwić dostęp do wewnętrznych podzespołów i portów komputera zabezpieczając pokrywę tylną zabezpieczającą porty. Wkręć do obudowy śrubę niewypadającą, korzystając ze śrubokręta Torx T15 z zabezpieczeniem przed manipulacjami osób nieuprawnionych.

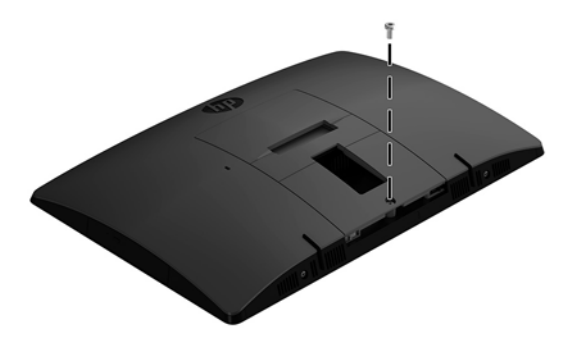

## <span id="page-24-0"></span>**Umieszczenie komputera**

Ten komputer może zostać dostarczony z podstawką pochylaną lub podstawką regulowana na wysokość.

- Regulacja podstawki sztalugowej
- [Regulacja podstawki regulowanej na wysokość](#page-25-0)

### **Regulacja podstawki sztalugowej**

**OSTROŻNIE:** Należy zachować ostrożność w przypadku pochylania komputera, jeśli zainstalowana jest blokada kablowa. Kabel lub blokada mogą utrudniać obrócenie lub ograniczać kąt pochylenia.

Ta podstawka umożliwia ustawienie komputera w pozycji pochylonej albo wyprostowanej.

Aby zmienić położenie komputera z pozycji pochylonej do wyprostowanej:

- **1.** Chwyć górną i dolną części komputera i podnieś komputer do najwyższym punktu.
- **2.** Dociśnij dolną część komputera i wyreguluj, aby uzyskać wymagane przechylenie.

Aby zmienić położenie komputera z położenia wyprostowanego do pochylonego:

- **1.** Podnieś dolną część komputera, aż znajdzie się równo z górną częścią.
- **2.** Chwyć górną i dolną części komputera i dociśnij w dół, aż komputer znajdzie się w żądanym położeniu.

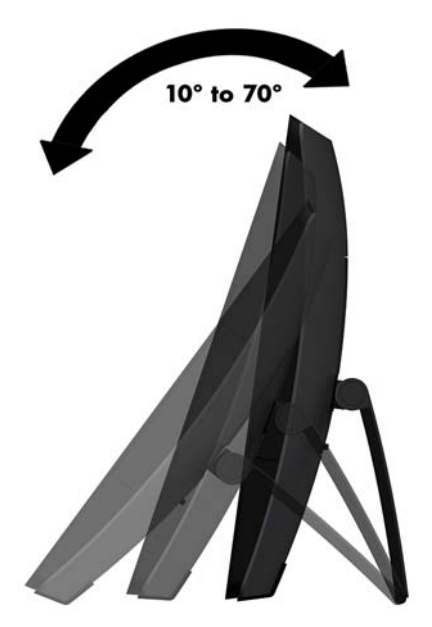

### <span id="page-25-0"></span>**Regulacja podstawki regulowanej na wysokość**

**<u>A OSTROŻNIE:</u>** Należy zachować ostrożność w przypadku obracania lub pochylania komputera, jeśli zainstalowana jest blokada kablowa. Kabel lub blokada mogą utrudniać obrócenie lub ograniczać kąt pochylenia.

Ta podstawa umożliwia:

- Przechylić komputer w zakresie od –5° do 20° względem blatu biurka
- Regulować wysokości komputera w zakresie 110 mm (4,3 cala)
- Obrócić komputer z orientacji poziomej do pionowej
- Obrócenie komputera o maksymalnie 45° w każdą stronę

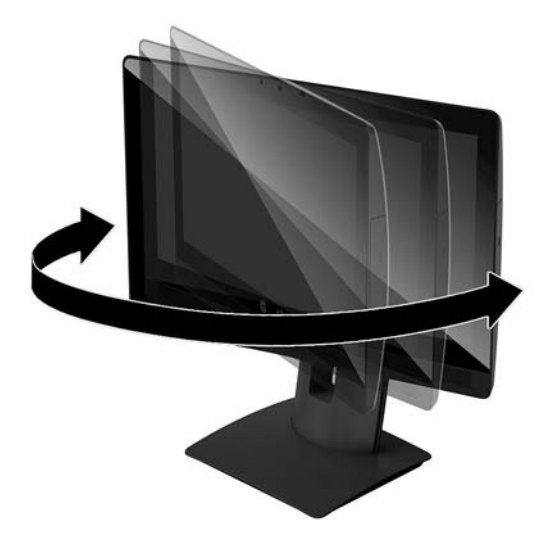

Aby przechylić komputer, chwyć górną i dolną część komputera i ustaw odpowiednie przechylenie.

Aby zmienić wysokość komputera, chwyć obie strony komputera, a następnie podnieś lub opuść na wymaganą wysokość.

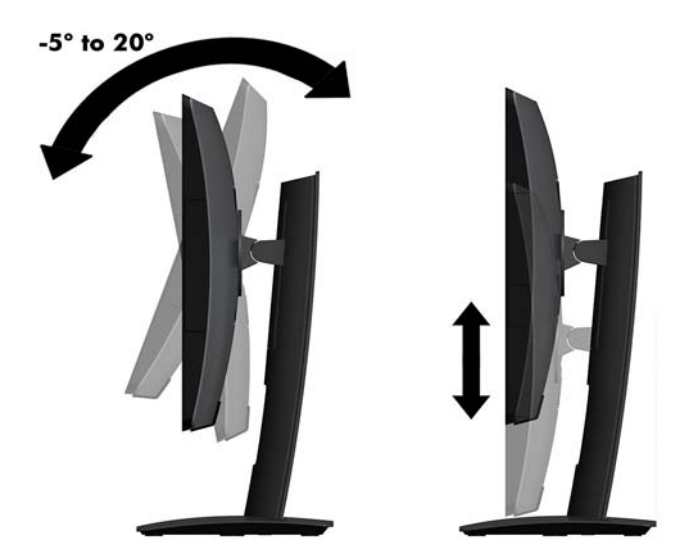

## <span id="page-26-0"></span>**Instalacja linki zabezpieczającej**

Linka zabezpieczająca jest urządzeniem zamykanym na klucz, do którego dołączona jest stalowa linka. Jeden koniec linki mocuje się do biurka (lub innego stałego obiektu), a drugi do gniazda linki zabezpieczającej w obudowie komputera. Następnie linkę zabezpieczającą zamyka się na klucz.

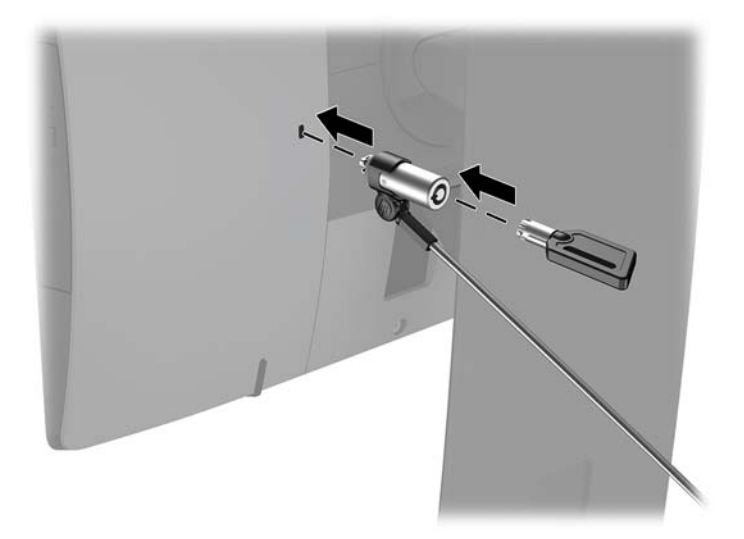

**OSTROŻNIE:** Jeśli zainstalowana jest linka zabezpieczająca, należy zachować ostrożność podczas regulacji nachylenia, obrotu lub wysokości komputera. Kabel lub blokada mogą utrudniać regulację.

## <span id="page-27-0"></span>**Podłączanie i odłączanie zasilania**

### **Podłączanie zasilania**

- **1.** Podłącz komputer do zasilania.
	- Jeśli model komputera to ProOne 600, podłącz jeden koniec kabla zasilającego do uziemionego gniazdka sieci elektrycznej (1), a drugi koniec do komputera (2).

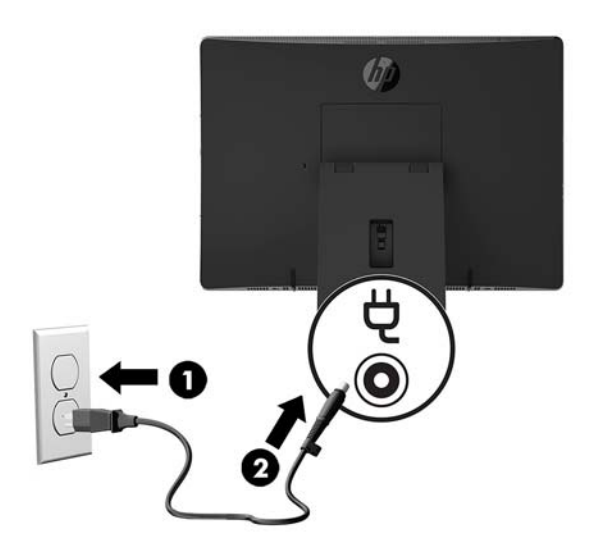

Podłącz jeden koniec kabla zasilającego do zasilacza sieciowego (1), drugi koniec do uziemionego gniazdka sieci elektrycznej (2), a następnie podłącz zasilacz sieciowy do komputera (3).

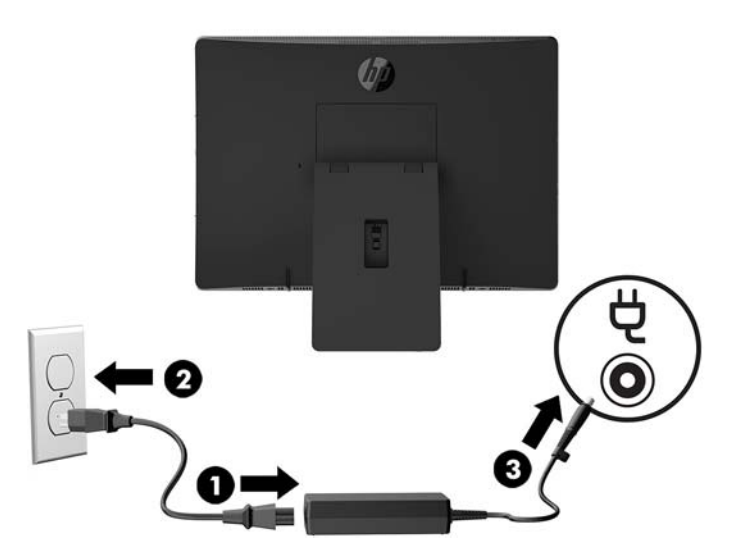

**2.** Naciśnij przycisk zasilania z boku komputera, aby go włączyć.

#### **Odłączanie zasilania**

- **1.** Wyjmij z komputera wszystkie nośniki wymienne, takie jak dyski optyczne lub napędy USB Flash.
- **2.** Wyłącz komputer w prawidłowy sposób (z poziomu operacyjnego), a następnie wyłącz wszystkie podłączone do niego urządzenia zewnętrzne.
- **3.** Odłącz kabel zasilający od gniazdka sieci elektrycznej i odłącz wszystkie urządzenia zewnętrzne.

## <span id="page-28-0"></span>**Kamera internetowa**

Za pomocą programu Skype for Business zainstalowanego na zewnętrznym urządzeniu źródłowym można korzystać z kamery internetowej na monitorze w następujący sposób:

- odbywać konferencje wideo online
- wysyłać i odbierać wiadomości błyskawiczne
- planować spotkania
- zachowywać bezpieczeństwo podczas rozmów

#### **Obsługa kamery internetowej**

- **▲** Przesuń zasłonę kamery internetowej w lewo, aby otworzyć kamerę internetową.
- **▲** Przesuń zasłonę kamery internetowej w prawo, aby zamknąć kamerę internetową.

### <span id="page-29-0"></span>**Konfiguracja funkcji Windows Hello**

W systemie operacyjnym Windows 10 zainstalowanym na komputerze można wykonać poniższe kroki, aby skonfigurować funkcję rozpoznawania twarzy Windows Hello.

- **1.** Wybierz przycisk **Start** a następnie wybierz kolejno opcje **Ustawienia**, **Konta** oraz **Opcje logowania**.
- **2.** W obszarze funkcji **Windows Hello** postępuj zgodnie z instrukcjami wyświetlanymi na ekranie, aby dodać hasła i 4-cyfrowy kod PIN. Następnie zarejestruj swoje linie papilarne lub identyfikator twarzy.

## **Synchronizacja opcjonalnej klawiatury i myszy bezprzewodowej**

Klawiatura i mysz bezprzewodowa są składnikami opcjonalnymi. Klawiatura i mysz są synchronizowane fabrycznie. Jeżeli nie działają, wymień baterie. Jeśli mysz i klawiatura są nadal niesynchronizowane, postępuj zgodnie z niniejszą procedurą, aby ręcznie ponownie zsynchronizować parę tych urządzeń.

**1.**

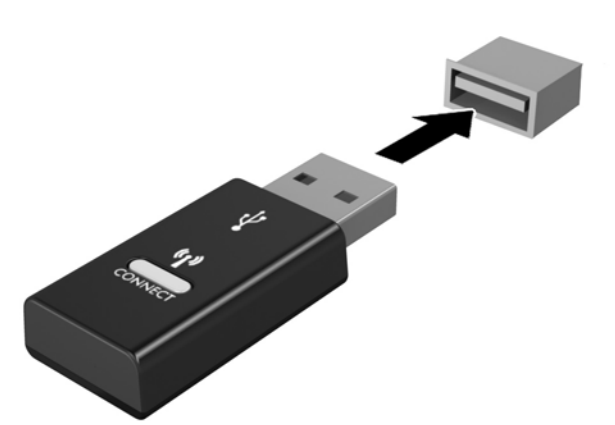

**2.**

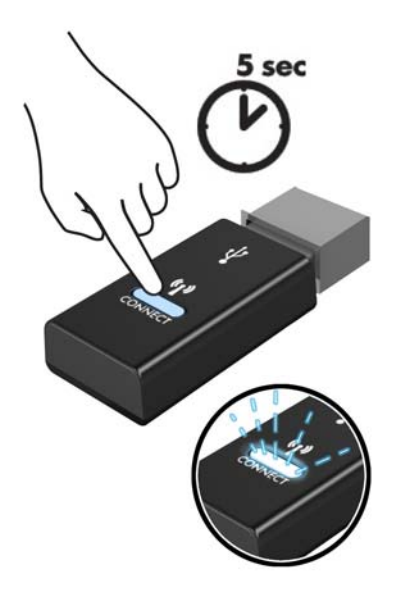

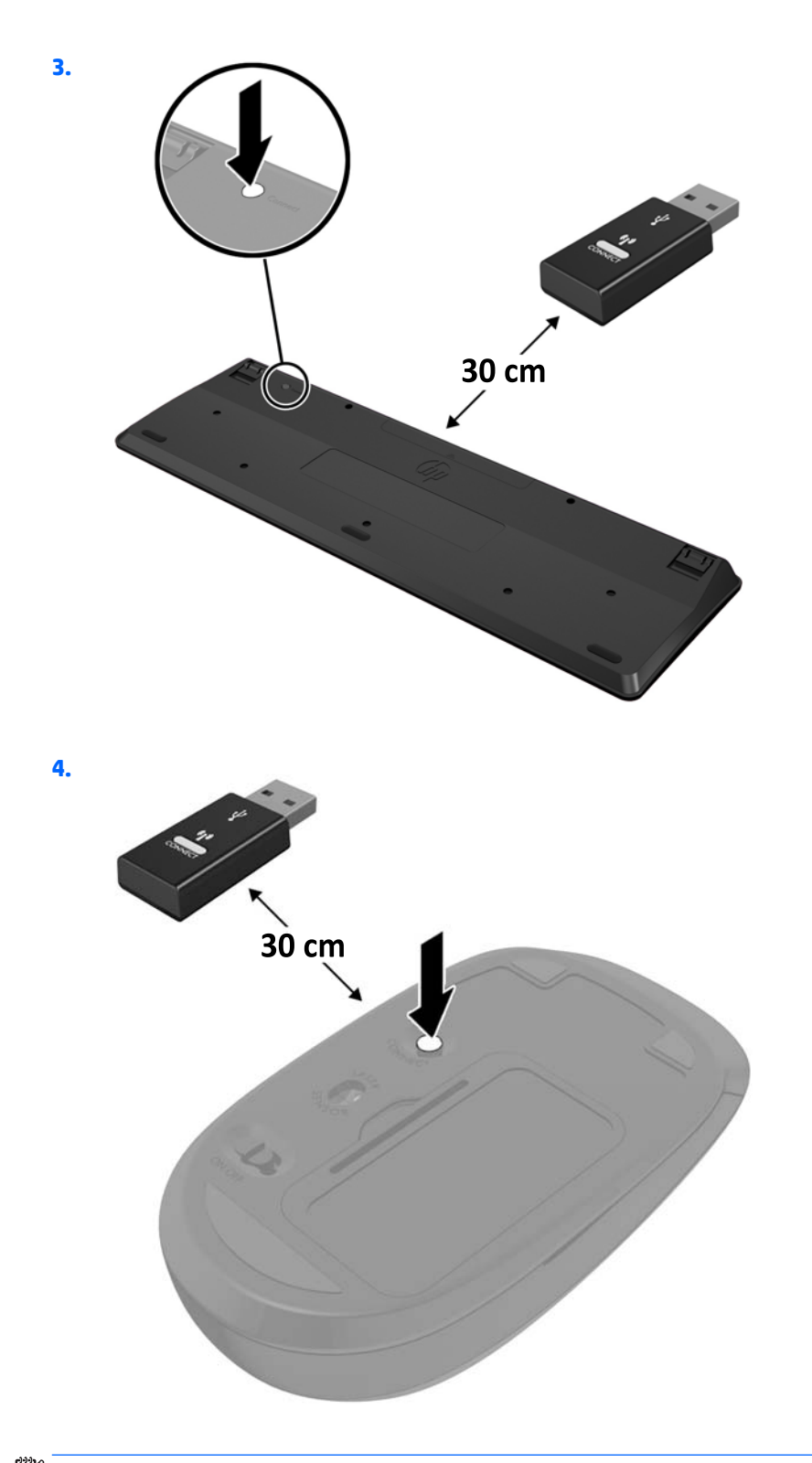

**UWAGA:** Jeśli klawiatura i mysz nadal nie działa, wymień baterie. Jeśli mysz i klawiatura nadal są niezsynchronizowane, ponownie zsynchronizuj klawiaturę i mysz.

# <span id="page-31-0"></span>**3 Naprawa i rozbudowa komputera**

## **Ostrzeżenia i przestrogi**

Przed przystąpieniem do rozbudowy komputera należy uważnie przeczytać wszystkie instrukcje, przestrogi i ostrzeżenia zawarte w tym podręczniku.

**OSTRZEŻENIE!** Ze względu na ryzyko odniesienia obrażeń ciała w wyniku porażenia prądem lub kontaktu z gorącymi elementami lub ryzyko wzniecenia pożaru:

Odłącz kabel zasilający od gniazdka sieci elektrycznej przed zdjęciem obudowy. Wewnątrz znajdują się elementy pod napięciem.

Przed dotknięciem elementów wewnętrznych komputera należy poczekać aż ostygną.

Przed ponownym podłączeniem zasilania należy zamontować obudowę.

Nie wolno podłączać złączy telekomunikacyjnych lub telefonicznych do gniazda karty sieciowej (network interface controller, NIC).

Nie należy używać wtyczki kabla zasilającego pozbawionej uziemienia. Uziemienie pełni bardzo ważną funkcję zabezpieczającą.

Kabel zasilający należy podłączyć do uziemionego gniazdka instalacji elektrycznej, znajdującego się w łatwo dostępnym miejscu.

Ze względów bezpieczeństwa na przewodach lub kablach zasilania nie należy kłaść żadnych przedmiotów. Układać je należy tak, aby nikt nie mógł na nie przypadkowo nadepnąć lub się o nie potknąć. Nie należy ciągnąć przewodów ani kabli. Odłączając urządzenie od gniazdka sieci elektrycznej, należy pociągnąć za wtyczkę, nie za przewód.

Aby zmniejszyć ryzyko odniesienia poważnych obrażeń, należy zapoznać się z instrukcją *Bezpieczeństwo i*  komfort pracy. Opisano w niej prawidłową konfigurację stacji roboczej oraz wytyczne dotyczące postawy i nawyków pracy, które zwiększą komfort i zmniejszą ryzyko dla zdrowia. Zawiera również ważne informacje dotyczące bezpieczeństwa elektrycznego i mechanicznego. Podręcznik jest dostępny w sieci Web pod adresem <http://www.hp.com/ergo>.

**OSTROŻNIE:** Wyładowania elektrostatyczne mogą uszkodzić elementy elektryczne komputera lub urządzeń dodatkowych. Przed przystąpieniem do wykonywania opisanych poniżej czynności należy pozbyć się ładunków elektrostatycznych zgromadzonych na powierzchni skóry, dotykając uziemionego metalowego przedmiotu. Aby uzyskać więcej informacji, zobacz [Wyładowania elektrostatyczne na stronie 43](#page-48-0).

Gdy komputer jest podłączony do źródła prądu przemiennego, napięcie jest zawsze dostarczane do płyty głównej. Aby zapobiec uszkodzeniu wewnętrznych elementów komputera, przed otwarciem obudowy należy odłączyć kabel zasilający.

### **Dodatkowe informacje**

Więcej informacji dotyczących wyjmowania i wymiany elementów sprzętowych, zarządzania komputerami typu desktop, programu Computer Setup oraz rozwiązywania problemów, można znaleźć w dokumencie dotyczącym obsługi i konserwacji *Maintenance and Service Guide* (Instrukcja konserwacji i obsługi) (dokument wyłącznie w języku angielskim) dla posiadanego modelu komputera, dostępnym pod adresem <http://www.hp.com>.

## <span id="page-32-0"></span>**Wyjmowanie baterii z opcjonalnej klawiatury i myszy bezprzewodowej**

**WWAGA:** Klawiatura i mysz bezprzewodowa są składnikami opcjonalnymi.

Aby wyjąć baterie z klawiatury bezprzewodowej, otwórz pokrywę baterii na spodzie klawiatury (1) i wyjmij baterie z komory (2).

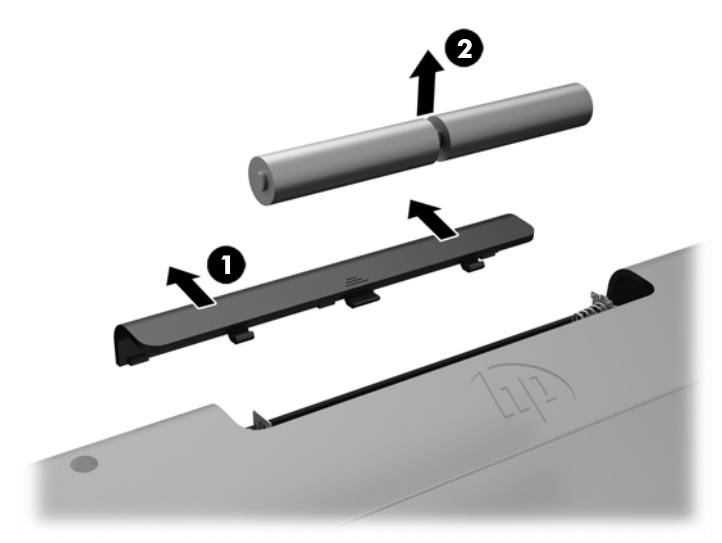

Aby wyjąć baterie z myszy bezprzewodowej, otwórz pokrywę baterii na spodzie myszy (1) i wyjmij baterie z komory (2).

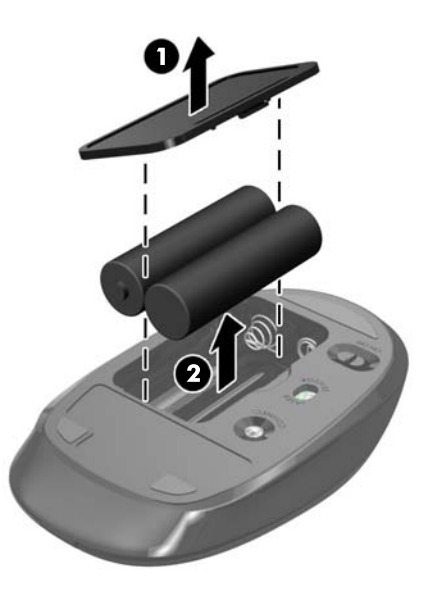

## <span id="page-33-0"></span>**Zdejmowanie i zakładanie pokrywy komputera**

#### **Zdejmowanie pokrywy komputera**

Aby uzyskać dostęp do wewnętrznych elementów komputera, należy zdjąć pokrywę komputera.

- **1.** Wyjmij z komputera wszystkie nośniki wymienne, takie jak dyski optyczne lub napędy USB Flash.
- **2.** Wyłącz komputer w prawidłowy sposób (z poziomu operacyjnego), a następnie wyłącz wszystkie podłączone do niego urządzenia zewnętrzne.
- **3.** Odłącz kabel zasilający od gniazdka sieci elektrycznej i odłącz wszystkie urządzenia zewnętrzne.
- **<u>A OSTROŻNIE:</u>** Przed dodaniem lub usunięciem jakichkolwiek modułów pamięci należy odłączyć kabel zasilający i odczekać około 30 sekund, aby opróżnić system z pozostałej energii. Niezależnie od tego, czy komputer jest włączony czy nie, jeśli jest on podłączony do sprawnego gniazda sieci elektrycznej, to napięcie jest dostarczane do modułów pamięci. Instalowanie lub usuwanie modułów pamięci przy włączonym zasilaniu może spowodować nieodwracalne uszkodzenie modułów pamięci lub płyty głównej.
- **4.** Usuń/odłącz urządzenia zabezpieczające, uniemożliwiające otwieranie obudowy komputera.
- **5.** Ostrożnie ułóż komputer ekranem do dołu na płaskiej i miękkiej powierzchni. Firma HP zaleca podłożenie koca, ręcznika lub innego miękkiego materiału, aby chronić przednią ściankę i powierzchnię ekranu przed zadrapaniami lub innymi uszkodzeniami.
- **6.** Zdejmij pokrywę tylną zabezpieczającą porty.

Zobacz [Zdejmowanie pokrywy tylnej zabezpieczającej porty na stronie 17](#page-22-0).

**7.** Odłącz kable podłączone do komputera.

Zobacz [Odłączanie kabli na stronie 17.](#page-22-0)

**8.** Zdejmij podstawkę.

Zobacz [Dołączanie i zdejmowanie podstawki na stronie 11](#page-16-0).

**9.** Pociągnij krawędzie pokrywy w górę, a następnie zdejmij pokrywę (2) z komputera.

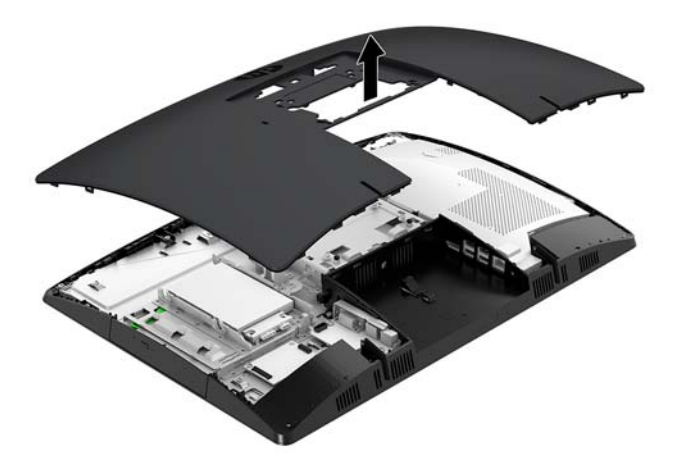

#### <span id="page-34-0"></span>**Zakładanie pokrywy komputera**

**1.** Wyrównaj krawędzie pokrywy z komputerem. Wciśnij zapadki wokół wszystkich stron pokrywy, aby zablokować pokrywę nieruchomo.

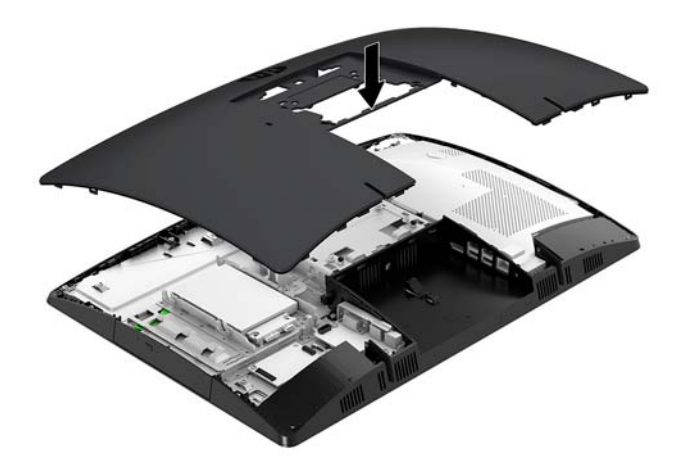

- **2.** Zamontuj podstawkę. Zobacz [Dołączanie i zdejmowanie podstawki na stronie 11](#page-16-0).
- **3.** Podłącz wszystkie kable do komputera. Zobacz [Podłączanie kabli na stronie 16](#page-21-0).
- **4.** Załóż pokrywę tylną zabezpieczającą porty. Zobacz [Instalowanie pokrywy tylnej zabezpieczającej porty na stronie 18.](#page-23-0)
- **5.** Włącz ponownie urządzenia zabezpieczające, które zostały wyłączone podczas zdejmowania pokrywy.
- **6.** Ustaw komputer pionowo.
- **7.** Podłącz kabel zasilający do gniazdka sieci elektrycznej.

## <span id="page-35-0"></span>**Lokalizacja elementów wewnątrz komputera**

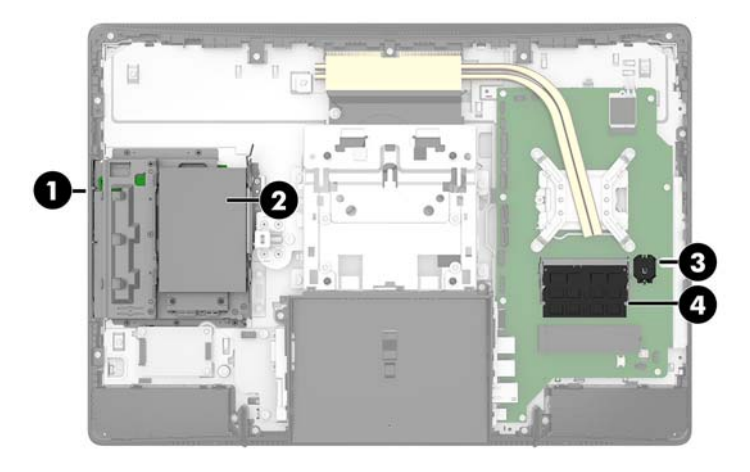

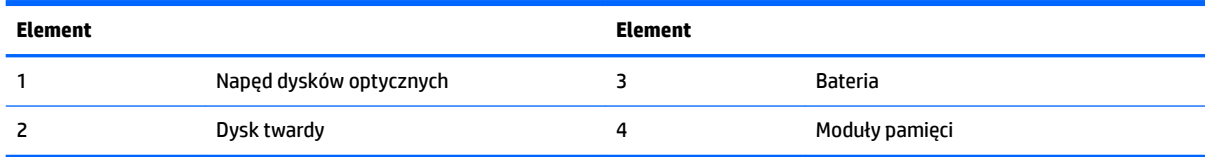

## **Usuwanie i instalowanie pamięci**

W gniazdach pamięci na płycie systemowej można umieścić maksymalnie dwa standardowe moduły pamięci SODIMM. W tych gniazdach pamięci znajduje się przynajmniej jeden fabrycznie zainstalowany moduł pamięci. Moduły pamięci są chronione przez metalową osłonę.

#### **Specyfikacja modułu pamięci**

Aby system funkcjonował prawidłowo, moduły pamięci muszą spełniać następujące wymagania:

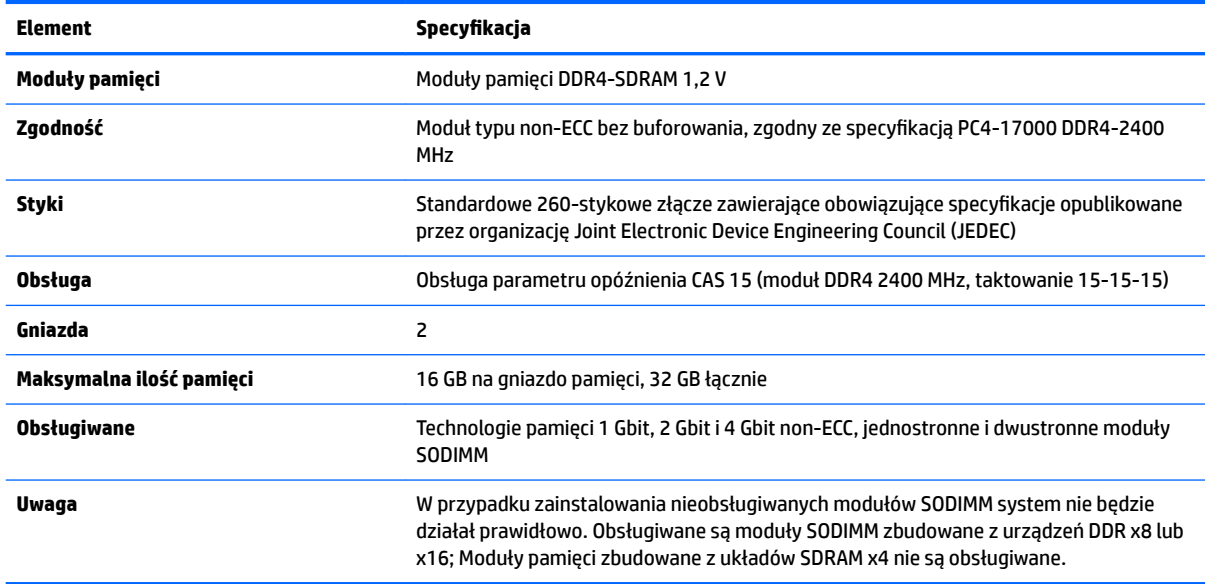

HP oferuje ulepszenia pamięci do tego komputera i zaleca, aby klienci kupowali je, aby uniknąć problemów ze zgodnością pamięci pochodzącej od dostawców zewnętrznych.

#### <span id="page-36-0"></span>**Wypełnianie gniazd modułów pamięci**

System automatycznie wybiera tryb jednokanałowy, dwukanałowy lub mieszanym zależnie od sposobu obsadzenia modułów pamięci. W celu zlokalizowania kanałów modułów pamięci należy zapoznać się z poniższą tabelą.

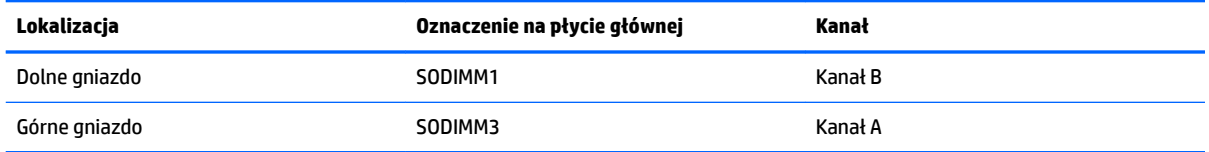

System automatycznie wybiera tryb jednokanałowy, dwukanałowy lub mieszanym zależnie od sposobu obsadzenia modułów pamięci.

- System będzie działać w trybie jednokanałowym, jeśli obsadzono modułami pamięci tylko jeden kanał.
- Komputer działa w charakteryzującym się dużą wydajnością trybie dwukanałowym, jeśli pojemność modułu pamięci w kanale A jest równa pojemności modułu pamięci w kanale B.
- Komputer działa w trybie mieszanym, jeśli całkowita pojemność modułu pamięci w kanale A jest różna od całkowitej pojemności modułu pamięci w kanale B. W trybie mieszanym kanał o mniejszej pojemności pamięci określa ilość pamięci działającej w trybie dwukanałowym. Pozostała pamięć działa w trybie jednokanałowym. Jeśli jeden kanał ma zawierać więcej pamięci, to jej większa część powinna zostać przydzielona do kanału A.
- W każdym trybie maksymalna szybkość działania jest ograniczona przez najwolniejszy moduł pamięci w systemie.

### <span id="page-37-0"></span>**Instalowanie modułów pamięci**

Na płycie systemowej znajdują się dwa gniazda pamięci. Aby wyjąć lub zainstalować moduły pamięci:

**1.** Zdejmij panelu dostępu.

Odpowiednie instrukcje można znaleźć w części [Zdejmowanie pokrywy komputera na stronie 28.](#page-33-0)

- **2.** Zdejmij osłonę chroniącą przed zakłóceniami elektromagnetycznymi (EMI) z płyty systemowej.
	- Jeśli model komputera to ProOne 600, zdejmij osłonę EMI z płyty systemowej.

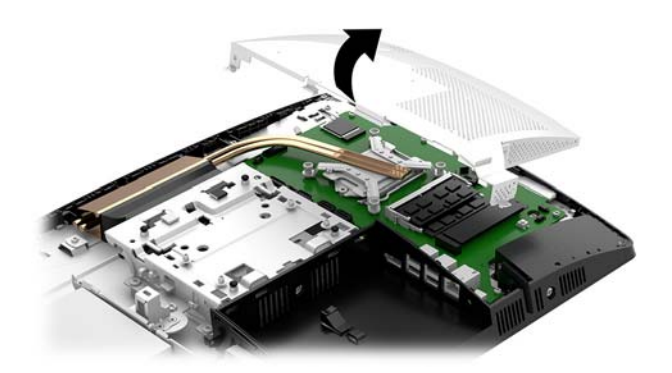

Jeśli model komputera to ProOne 400, użyj śrubokręta płaskiego lub Torx do wykręcenia śrub zabezpieczających osłonę EMI oraz zdejmij osłonę z komputera.

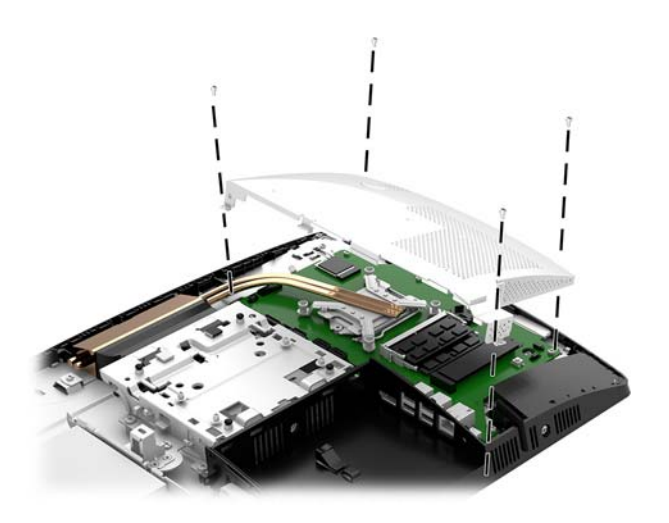

3. Aby zlokalizować moduły pamięci na płycie systemowej, zapoznaj się z sekcją *[Lokalizacja elementów](#page-35-0)* [wewnątrz komputera na stronie 30](#page-35-0).

**4.** Aby wyjąć moduł pamięci, wyciągnij na zewnątrz dwa zatrzaski po obu stronach modułu pamięci (1), a następnie wyjmij moduł pamięci z gniazda (2).

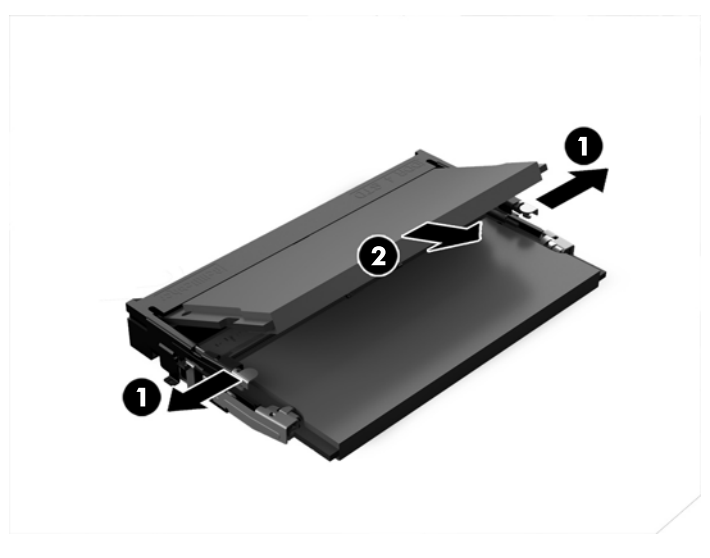

**5.** Włóż nowy moduł pamięci do gniazda pod kątem ok. 30° (1), a następnie dociśnij moduł pamięci (2) w gnieździe tak, aby zatrzasnął się.

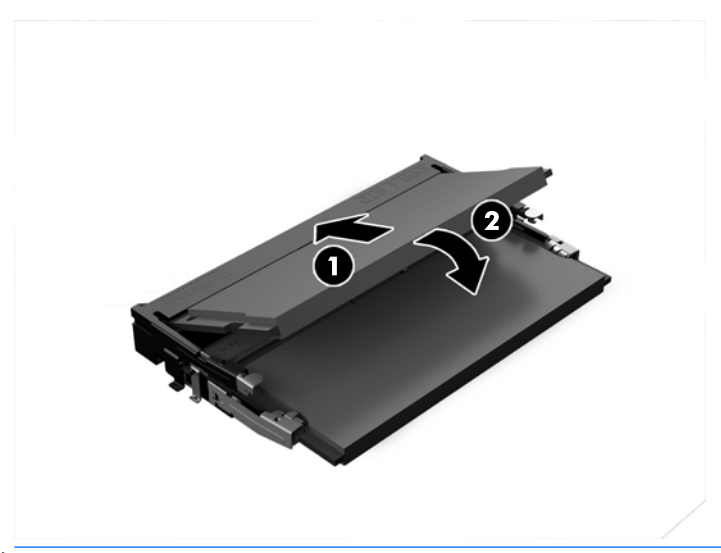

- **WAGA:** Moduły pamięci są skonstruowane w taki sposób, że możliwe jest ich zainstalowanie tylko w jednej pozycji. Wyrównaj nacięcie na module z wypustem na gnieździe pamięci.
- **6.** Ponownie zainstaluj osłonę EMI na płycie systemowej.
	- Jeśli model komputera to ProOne 600, umieść osłonę EMI na obudowie i wciśnij ją na miejsce.

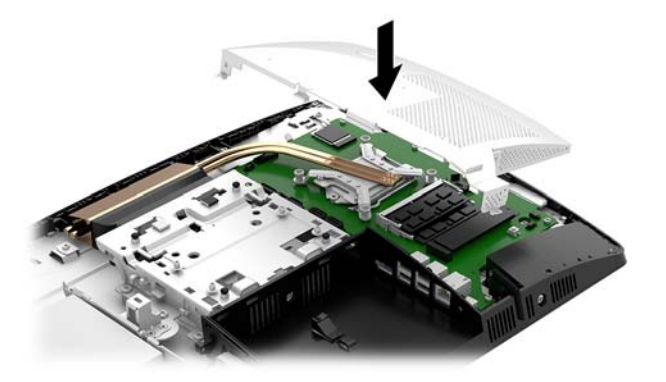

Jeśli model komputera to ProOne 400, umieść osłonę EMI na obudowie i przykręć śruby zabezpieczające osłonę EMI za pomocą śrubokręta płaskiego lub Torx.

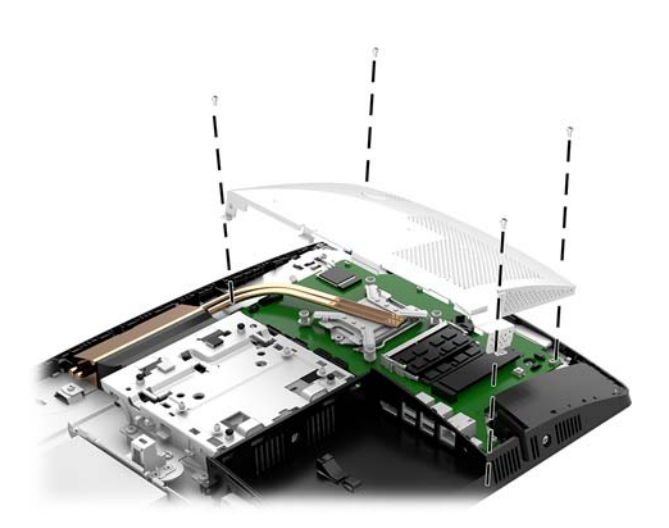

**7.** Załóż pokrywę.

Odpowiednie instrukcje można znaleźć w części [Zakładanie pokrywy komputera na stronie 29](#page-34-0).

**8.** Włącz komputer. Komputer automatycznie rozpozna dodatkową pamięć przy następnym włączeniu.

## <span id="page-40-0"></span>**Wymiana akumulatora RTC**

Bateria znajdująca się w komputerze zapewnia zasilanie zegara czasu rzeczywistego. W przypadku konieczności wymiany akumulatora należy go wymienić na akumulator o równoważnych parametrach. Komputer jest wyposażony w pastylkową baterię litową o napięciu 3 V.

**A OSTRZEŻENIE!** W komputerze zastosowano wewnętrzną baterię litową z dwutlenkiem manganu. W przypadku nieprawidłowego obchodzenia się z baterią istnieje ryzyko pożaru lub poparzenia substancją chemiczną. Ze względu na ryzyko zranienia, należy pamiętać o następujących zaleceniach:

Nie wolno ponownie ładować baterii.

Nie należy poddawać akumulatora działaniu temperatur wyższych niż 60°C (140°F).

Baterii nie wolno rozbierać, zgniatać, przekłuwać, zwierać jej zewnętrznych kontaktów, wrzucać do wody ani ognia.

Baterię należy wymieniać tylko na baterię firmy HP odpowiednią dla tego produktu.

**OSTROŻNIE:** Przed przystąpieniem do wymiany baterii należy pamiętać o wykonaniu kopii zapasowej ustawień pamięci CMOS. Wyjęcie baterii z komputera powoduje wyzerowanie ustawień pamięci CMOS.

Ładunki elektrostatyczne mogą uszkodzić elementy elektroniczne i wyposażenie dodatkowe komputera. Przed przystąpieniem do wykonywania opisanych poniżej czynności należy pozbyć się ładunków elektrostatycznych zgromadzonych na powierzchni skóry, dotykając uziemionego metalowego przedmiotu.

**UWAGA:** Żywotność baterii litowej można wydłużyć podłączając komputer do gniazda sieciowego będącego pod napięciem. Bateria litowa jest używana tylko wtedy, gdy komputer nie jest podłączony do zasilania sieciowego.

Firma HP zachęca klientów do recyklingu zużytego sprzętu elektronicznego, oryginalnych kaset drukarek HP oraz akumulatorów. Więcej informacji dotyczących programów recyklingu znajduje się w witrynie [http://www.hp.com/recycle.](http://www.hp.com/recycle)

Aby odszukać akumulator na płycie systemowej, zapoznaj się z sekcją [Lokalizacja elementów wewnątrz](#page-35-0)  [komputera na stronie 30.](#page-35-0)

**1.** Zdejmij panelu dostępu.

Odpowiednie instrukcje można znaleźć w części [Zdejmowanie pokrywy komputera na stronie 28.](#page-33-0)

- **2.** Zdejmij osłonę chroniącą przed zakłóceniami elektromagnetycznymi (EMI) z płyty systemowej.
	- Jeśli model komputera to ProOne 600, zdejmij osłonę EMI z płyty systemowej.

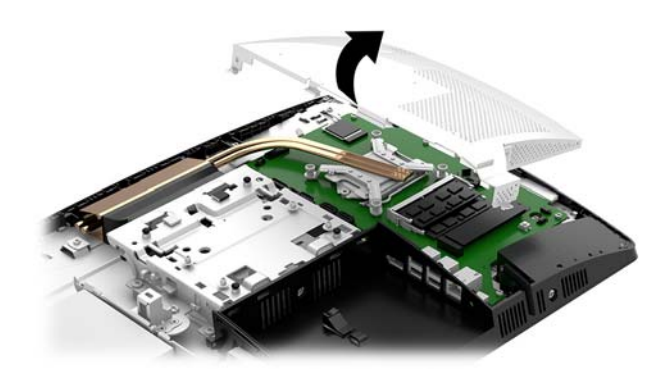

Jeśli model komputera to ProOne 400, użyj śrubokręta płaskiego lub Torx do wykręcenia śrub zabezpieczających osłonę EMI oraz zdejmij osłonę z komputera.

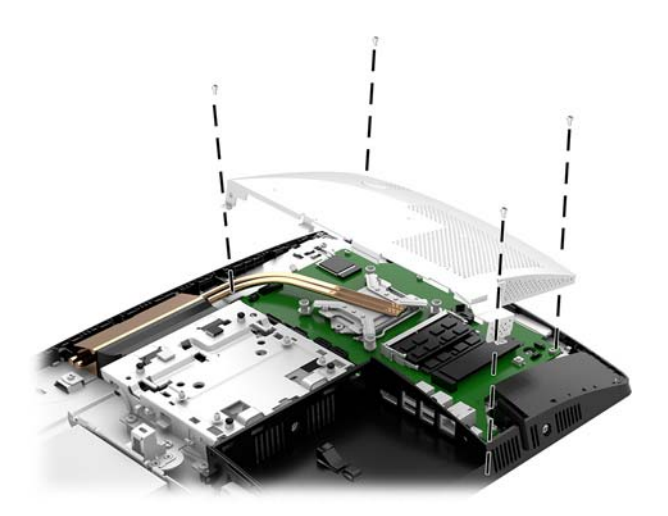

- **3.** Aby zwolnić baterię z uchwytu, ściśnij metalowy zacisk wystający nad krawędzią baterii. Kiedy bateria wysunie się ku górze, wyjmij ją (1).
- **4.** Aby zainstalować nową baterię, wsuń jej brzeg pod krawędź uchwytu, biegunem dodatnim skierowanym w górę. Naciśnij drugi brzeg baterii. Metalowy zacisk powinien wyskoczyć ponad brzeg baterii (2).

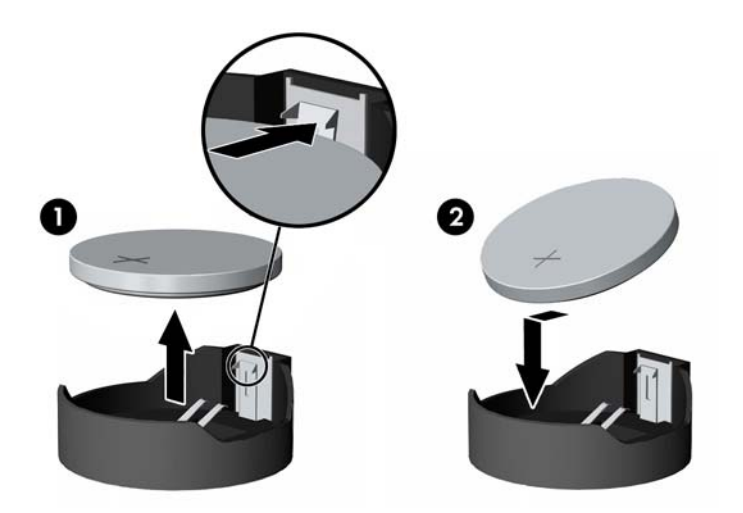

- **5.** Ponownie zainstaluj osłonę EMI na płycie systemowej.
	- Jeśli model komputera to ProOne 600, umieść osłonę EMI na obudowie i wciśnij ją na miejsce.

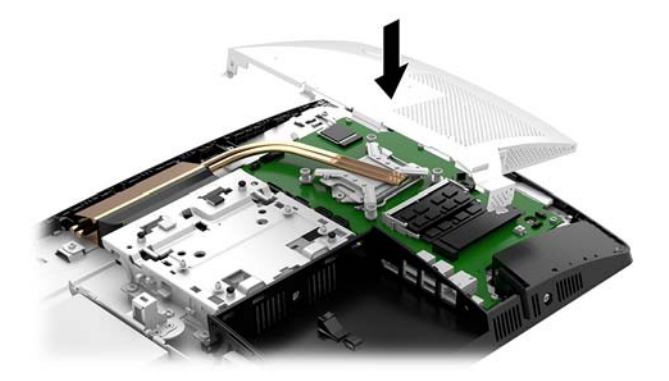

Jeśli model komputera to ProOne 400, umieść osłonę EMI na obudowie i przykręć śruby zabezpieczające osłonę EMI za pomocą śrubokręta płaskiego lub Torx.

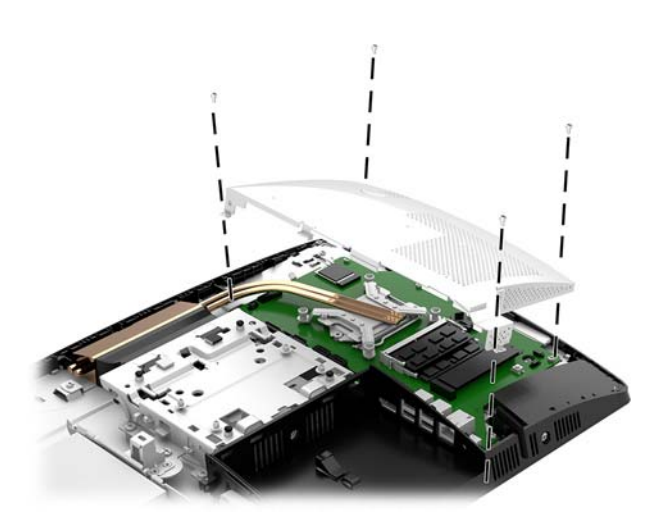

**6.** Załóż pokrywę.

Odpowiednie instrukcje można znaleźć w części [Zakładanie pokrywy komputera na stronie 29](#page-34-0).

- **7.** Włącz komputer.
- **8.** Za pomocą programu Computer Setup ustaw ponownie datę i godzinę, hasła oraz inne wartości ustawień systemu.

## <span id="page-43-0"></span>**Wymiana dysków twardych i napędów dysków optycznych**

#### **Wymiana dysku twardego**

2,5-calowy podstawowy dysk twardy jest zainstalowany po lewej stronie komputera nad napędem dysków optycznych. Aby zlokalizować dysk twardy na płycie systemowej, zapoznaj się z sekcją Lokalizacja elementów [wewnątrz komputera na stronie 30](#page-35-0).

#### **Wyjmowanie dysku twardego**

**1.** Zdejmij panelu dostępu.

Odpowiednie instrukcje można znaleźć w części [Zdejmowanie pokrywy komputera na stronie 28.](#page-33-0)

- **2.** Odciągnij zatrzask dysku twardego od dysku twardego (1), aby zwolnić napęd.
- **3.** Przesuń dysk do krawędzi komputera i wyjmij z klatki (2).
- **4.** Odłącz kabel zasilający i transferu danych od dysku (3).

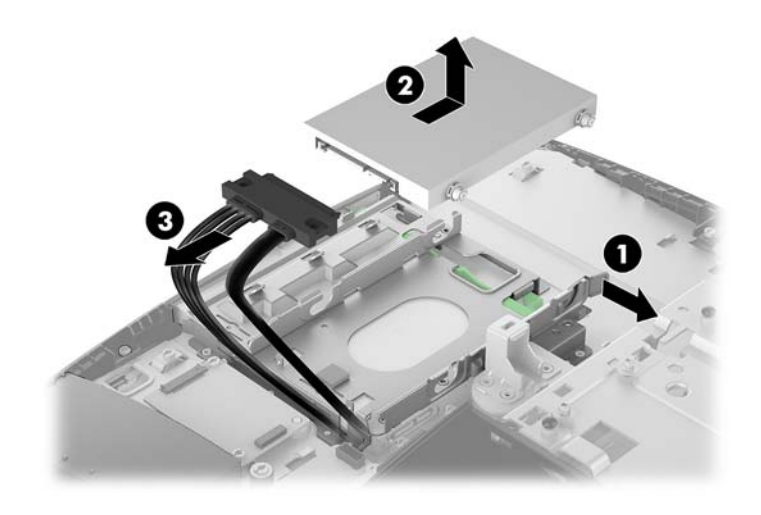

**5.** Wykręć cztery śruby mocujące z 2,5-calowego dysku twardego. Śruby wraz z niebieskimi gumowymi podkładkami należy zachować do zamocowania nowego twardego dysku.

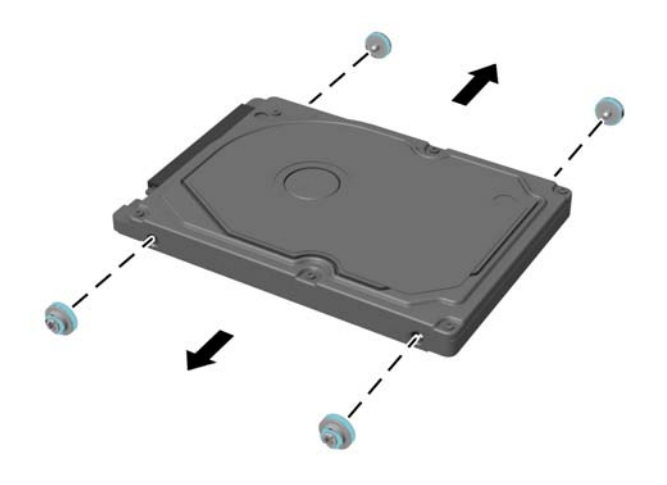

Wskazówki dotyczące instalacji dysku twardego, zob. [Instalowanie 2,5-calowego dysku twardego](#page-45-0) [na stronie 40.](#page-45-0)

#### <span id="page-45-0"></span>**Instalowanie 2,5-calowego dysku twardego**

**1.** Wkręć cztery śruby mocujące z podkładkami w nowy 2,5-calowy dysk twardy.

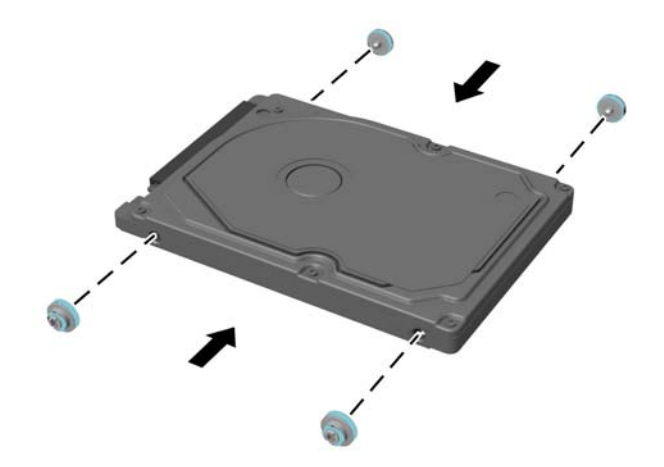

- **2.** Umieść dysk twardy nad klatką dysku, kierując złącza w stronę kabla zasilającego oraz kabla transferu danych.
- **3.** Podłącz kabel zasilający i transferu danych do dysku twardego (1).
- **4.** Umieść dysk twardy w klatce dysku i wsuń ją mocno w kierunku środka komputera (2), aż dysk wskoczy na swoje miejsce.

Upewnij się, że zatrzask dysku twardego przesunął się do tyłu i zakrywa pierścień wzmacniający z boku dysku twardego.

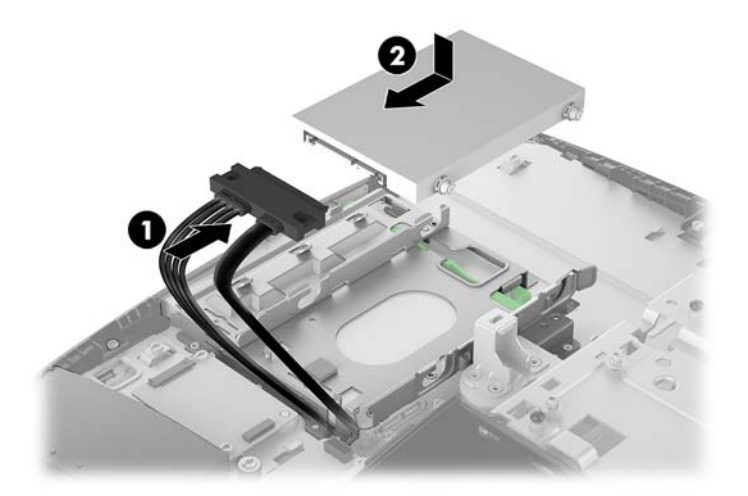

**5.** Załóż pokrywę.

Odpowiednie instrukcje można znaleźć w części [Zakładanie pokrywy komputera na stronie 29](#page-34-0).

#### <span id="page-46-0"></span>**Wymiana napędu dysków optycznych**

Napęd dysków optycznych znajduje się pod dyskiem twardym. Aby zlokalizować napęd dysków optycznych na płycie systemowej, zapoznaj się z sekcją [Lokalizacja elementów wewnątrz komputera na stronie 30](#page-35-0).

**1.** Zdejmij panelu dostępu.

Odpowiednie instrukcje można znaleźć w części [Zdejmowanie pokrywy komputera na stronie 28.](#page-33-0)

**2.** Wyjmij dysk twardy.

Odpowiednie instrukcje można znaleźć w części [Wyjmowanie dysku twardego na stronie 38](#page-43-0).

**3.** Przyciśnij i przytrzymaj zieloną zapadkę (1), jednocześnie wpychając do środka zatrzask (2) z tyłu obudowy napędu optycznego, i wysuń napęd z obudowy (3).

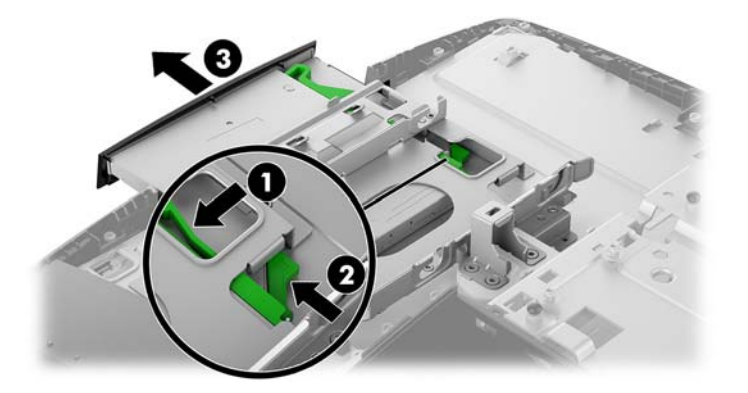

**4.** Wyciągnij zielony zatrzask z napędu dysków optycznych.

Zachowaj ten zatrzask, aby zamontować go na nowym napędzie dysków optycznych.

**5.** Wyrównaj małe styki zatrzasku z otworami w nowym napędzie dysków optycznych i wciśnij zatrzask pewnie do nowego napędu.

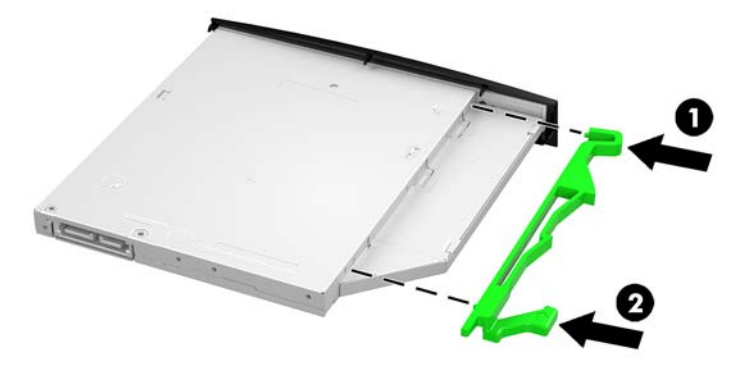

**WAGA:** Musisz użyć zatrzasku, który został zdjęty z dotychczasowego napędu dysków optycznych.

- **6.** Ustaw nowy napęd dysków optycznych naprzeciw otworu z boku komputera. Mocno wciśnij napęd, aż zatrzaśnie się w odpowiednim miejscu.
- **UWAGA:** Napęd dysków optycznych jest tak skonstruowany, że możliwe jest zainstalowanie go tylko w jeden sposób.

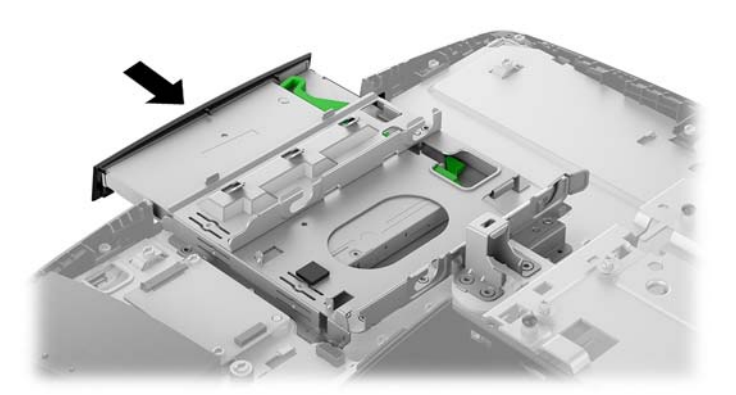

**7.** Instalacja dysku twardego.

Odpowiednie instrukcje można znaleźć w części [Instalowanie 2,5-calowego dysku twardego](#page-45-0) [na stronie 40.](#page-45-0)

**8.** Załóż pokrywę.

Odpowiednie instrukcje można znaleźć w części [Zakładanie pokrywy komputera na stronie 29](#page-34-0).

# <span id="page-48-0"></span>**A Wyładowania elektrostatyczne**

Ładunki elektrostatyczne znajdujące się na ciele człowieka lub innym przewodniku mogą doprowadzić do uszkodzenia płyty głównej lub innych czułych elementów i urządzeń. Może to spowodować ograniczenie trwałości urządzenia.

## **Zapobieganie wyładowaniom elektrostatycznym**

Aby zapobiec uszkodzeniom spowodowanym wyładowaniami elektrostatycznymi, należy przestrzegać następujących zaleceń:

- Aby uniknąć bezpośredniego kontaktu urządzeń ze skórą, należy je przechowywać i transportować w specjalnych opakowaniach antystatycznych.
- Elementy czułe na wyładowania należy przechowywać w opakowaniach, aż do momentu zainstalowania ich w stacjach roboczych zabezpieczonych przed wyładowaniami.
- Przed wyjęciem urządzenia z opakowania należy je umieścić na uziemionej powierzchni.
- Należy unikać dotykania bolców, przewodów lub układów.
- Przed dotknięciem elementów lub układów czułych na wyładowania trzeba zawsze pamiętać o właściwym uziemieniu.

### **metody uziemiania**

Należy skorzystać z jednego z nich przed dotknięciem lub przystąpieniem do instalowania elementów czułych na wyładowania.

- Na nadgarstek należy zakładać opaskę uziemiającą połączoną przewodem uziemiającym z podstawą montażową komputera lub samą stacją roboczą. Opaski takie to elastyczne opaski uziemiające, posiadające opór minimum 1 megaoma +/- 10%. Prawidłowe uziemienie zapewnia opaska przylegająca do skóry.
- Podczas pracy wykonywanej na stojąco należy stosować opaski na stopy, palce u nóg lub buty. Stojąc na przewodzącej podłodze lub macie rozpraszającej, należy stosować opaski na obie stopy.
- Należy używać przewodzących narzędzi serwisowych.
- Należy używać przenośnego zestawu serwisowego wyposażonego w składaną matę rozpraszającą ładunki elektrostatyczne.

Zalecany sprzęt do uziemienia można nabyć u autoryzowanego dystrybutora, sprzedawcy lub serwisanta produktów Ƭrmy HP.

**WWAGA:** Więcej informacji o wyładowaniach elektrostatycznych można uzyskać u autoryzowanego dystrybutora, sprzedawcy lub serwisanta produktów firmy HP.

# <span id="page-49-0"></span>**B Zalecenia dotyczące pracy komputera, rutynowa pielęgnacja i przygotowanie komputera do transportu**

## **Zalecenia dotyczące pracy komputera i rutynowa pielęgnacja**

Przy konfigurowaniu komputera i monitora oraz ich obsłudze należy przestrzegać poniższych zaleceń:

- Komputer należy chronić przed wilgocią, bezpośrednim oddziaływaniem światła słonecznego oraz nadmiernie niskimi temperaturami.
- Komputer należy umieścić na stabilnej i płaskiej powierzchni. Ze wszystkich stron komputera, w których znajdują się otwory wentylacyjne, oraz nad monitorem należy zostawić co najmniej 10,2 cm (4 cale) wolnej przestrzeni, co umożliwi swobodny przepływ powietrza.
- Nie wolno w żaden sposób blokować otworów wentylacyjnych ani otworów wlotowych, gdyż utrudni to swobodny przepływ powietrza. Nie należy umieszczać klawiatury z rozłożonymi nóżkami bezpośrednio przed przednią ścianą komputera, ponieważ spowoduje to ograniczenie przepływu powietrza.
- Nie wolno korzystać z komputera, z którego zdemontowano choć jedną pokrywę albo choć jedną pokrywę gniazd kart rozszerzeń.
- Nie należy ustawiać komputerów jeden na drugim ani ustawiać ich tak blisko siebie, że mogłyby oddziaływać na siebie wzajemnie powietrzem obiegowym lub podgrzanym.
- Jeżeli komputer będzie używany w osobnej obudowie, należy zapewnić obudowie wentylację wlotową i wylotową. Nadal też mają zastosowanie wszystkie powyższe zalecenia dotyczące pracy komputera.
- Komputer i klawiaturę należy chronić przed kontaktem z płynami.
- Nie wolno zasłaniać szczelin wentylacyjnych komputera żadnym materiałem.
- Należy zainstalować lub uaktywnić funkcje zarządzania energią dostępne w systemie operacyjnym lub inne oprogramowanie, w tym stany uśpienia.
- Przed przystąpieniem do wykonywania wymienionych niżej czynności należy zawsze wyłączyć komputer.
- Obudowę komputera należy czyścić za pomocą miękkiej i wilgotnej tkaniny. Używanie środków czyszczących może zniszczyć powierzchnię lub spowodować jej odbarwienie.
- Ekran należy wycierać suchą, miękką i czystą szmatką. W przypadku większych zabrudzeń należy użyć roztworu wody i alkoholu izopropylowego w proporcji 50/50. Rozpyl środek czyszczący na szmatkę i za pomocą wilgotnej szmatki delikatnie przetrzyj powierzchnię ekranu. Nigdy nie należy spryskiwać bezpośrednio powierzchni ekranu. Może dostać się do wnętrza obudowy i uszkodzić elementy elektroniki.
- Od czasu do czasu należy przeczyścić otwory wentylacyjne ze wszystkich stron komputera. Niektóre rodzaje włókien, kurz i inne ciała obce mogą zablokować szczeliny wentylacyjne i ograniczyć przepływ powietrza.
- Do czyszczenia ekranu lub obudowy nie należy używać środków czyszczących, które zawierają składniki na bazie benzyny, takie jak benzen, rozcieńczalnik lub inne substancje lotne. Mogą one uszkodzić komputer.

## <span id="page-51-0"></span>**Środki ostrożności przy obchodzeniu się z napędem dysków optycznych**

Podczas obsługi lub czyszczenia napędu dysków optycznych należy przestrzegać poniższych zaleceń.

- Nie wolno przesuwać napędu podczas pracy. Może to spowodować błędy odczytu danych.
- Należy unikać poddawania napędu nagłym zmianom temperatur, gdyż może to powodować uszkodzenia wewnątrz urządzenia. Jeżeli napęd jest włączony, a temperatura nagle ulegnie gwałtownej zmianie, należy odczekać przynajmniej godzinę, a następnie wyłączyć zasilanie. Po natychmiastowym przystąpieniu do używania napędu mogą się pojawić problemy z odczytaniem danych.
- Należy unikać umieszczania napędu w miejscu, gdzie będzie on narażony na dużą wilgotność, skrajne temperatury, drgania mechaniczne lub bezpośrednie działanie światła słonecznego.

**OSTROŻNIE:** Jeżeli do napędu przedostanie się jakiś obiekt lub płyn, należy niezwłocznie odłączyć komputer od zasilania i dostarczyć go do autoryzowanego punktu serwisowego Ƭrmy HP.

## **Przygotowanie do transportu**

Przygotowując komputer do transportu, należy postępować zgodnie z poniższymi wskazówkami:

- **1.** Wykonaj kopię zapasową plików z dysku twardego na zewnętrznym nośniku pamięci. Zadbaj o to, aby nośniki zawierające kopie zapasowe nie były w czasie przechowywania lub transportu poddawane działaniu impulsów elektrycznych ani magnetycznych.
- **WWAGA:** Dysk twardy jest blokowany automatycznie po wyłączeniu zasilania komputera.
- **2.** Usuń wszystkie nośniki wymienne i umieść je w osobnym miejscu.
- **3.** Wyłącz komputer i podłączone do niego urządzenia zewnętrzne.
- **4.** Wyjmij wtyczkę kabla zasilającego z gniazda sieci elektrycznej, a następnie z komputera.
- **5.** Odłącz elementy komputera i urządzenia zewnętrzne od źródeł zasilania, a następnie od komputera.
	- **WWAGA:** Przed transportem komputera sprawdź, czy wszystkie karty są właściwie osadzone i zamocowane w gniazdach na płycie głównej.
- **6.** Zapakuj elementy komputera i urządzenia zewnętrzne do ich oryginalnych lub podobnych opakowań, z odpowiednią ilością materiału tłumiącego, zabezpieczającego je podczas podróży.

# <span id="page-52-0"></span>**C Ułatwienia dostępu**

Firma HP projektuje, wytwarza i sprzedaje produkty i usługi dostępne dla wszystkich, w tym również dla osób niepełnosprawnych, zarówno w wersji niezależnej, jak i wspomaganej odpowiednimi urządzeniami.

## **Obsługiwane technologie ułatwiające dostęp**

Produkty firmy HP obsługują wiele ułatwiających dostęp technologii dostępnych w systemie operacyjnym i można je skonfigurować do pracy z dodatkowymi technologiami ułatwienia dostępu. Aby znaleźć więcej informacji o funkcjach ułatwienia dostępu skorzystaj z dostępnej w danym urządzeniu funkcji wyszukiwania.

**WWAGA:** W celu uzyskania dodatkowych informacji na temat konkretnego produktu technologii ułatwienia dostępu skontaktuj się z działem pomocy technicznej dla tego produktu.

## **Kontakt z pomocą techniczną**

Nieustannie ulepszamy dostępność naszych produktów oraz usług i cenimy wszelkie opinie naszych klientów. Jeśli napotkasz problemy podczas używania dowolnego produktu lub jeśli pragniesz podzielić się z nami opinią dotyczącą pomocnych dla Ciebie funkcji ułatwienia dostępu skontaktuj się z nami pod numerem telefonu (888) 259-5707, od poniedziałku do piątku, od godziny 06:00 do 21:00 czasu górskiego. Osoby niesłyszące lub niedosłyszące korzystające z urządzeń TRS/VRS/WebCapTel mogą skontaktować się z nami w sprawie uzyskania pomocy technicznej lub pytań dotyczących funkcji ułatwienia dostępu pod numerem telefonu (877) 656-7058, od poniedziałku do piątku, od godziny 06:00 do 21:00 czasu górskiego.

# <span id="page-53-0"></span>**Indeks**

#### **A**

Adapter wideo DisplayPort, podłączanie [16](#page-21-0)

#### **B**

bezpieczeństwo pokrywa tylna zabezpieczająca porty [17](#page-22-0) pokrywa tylna zabezpieczająca porty, zdejmowanie [17](#page-22-0) blokada linka zabezpieczająca [21](#page-26-0) pokrywa tylna zabezpieczająca porty [17](#page-22-0)

#### **D**

dysk twardy 2,5 cala [38](#page-43-0) 2,5-calowy, wyjmowanie [38](#page-43-0) półprzewodnikowy [38](#page-43-0) samoszyfrujący [38](#page-43-0) typy [38](#page-43-0) zakładanie [38](#page-43-0)

#### **E**

elementy ProOne 400 [5](#page-10-0) ProOne  $400 - b$ ok [6](#page-11-0) ProOne 400 – przód [5](#page-10-0) ProOne 600 [2](#page-7-0) ProOne 600 – bok [3](#page-8-0) ProOne 600 – przód [2](#page-7-0) ProOne 600 – tył [4](#page-9-0) Tył [7](#page-12-0) wewnętrzne [30](#page-35-0) elementy boczne ProOne 400 [6](#page-11-0) ProOne 600 [3](#page-8-0) elementy wewnętrzne [30](#page-35-0) elementy z przodu ProOne 400 [5](#page-10-0) ProOne 600 [2](#page-7-0) elementy z tyłu [7](#page-12-0) ProOne 600 [4](#page-9-0)

etykiety Certyfikat Autentyczności [9](#page-14-0) Certyfikat Autentyczności Microsoft [9](#page-14-0) numer seryjny [9](#page-14-0) rozmieszczenie [9](#page-14-0) serwis [9](#page-14-0)

### **F**

funkcie klawiatura [8](#page-13-0) przegląd [1](#page-6-0)

#### **I**

informacje dodatkowe [26](#page-31-0) instalacja wyświetlacz [16](#page-21-0) instalowanie 2,5-calowego dysku twardego [40](#page-45-0) akumulatora [35](#page-40-0) napęd dysków optycznych [41](#page-46-0) pamięć [32](#page-37-0)

#### **K**

kabel zasilający odłączanie [17](#page-22-0) podłączanie [16](#page-21-0) kable [16](#page-21-0) odłączanie [17](#page-22-0) podłączanie [16](#page-21-0) Kamera internetowa [23](#page-28-0) obsługa [23](#page-28-0) Windows Hello [24](#page-29-0) klawiatura funkcje [8](#page-13-0) synchronizacja bezprzewodowych [24](#page-29-0) wyjmowanie baterii [27](#page-32-0) konfiguracja, kolejność [10](#page-15-0)

#### **L**

linka zabezpieczająca [21](#page-26-0)

#### **M**

metody uziemiania [43](#page-48-0) Microsoft, etykieta Certyfikatu Autentyczności [9](#page-14-0) mocowanie komputera [15](#page-20-0) mysz synchronizacja bezprzewodowych [24](#page-29-0) wyjmowanie baterii [27](#page-32-0)

#### **N**

napęd 2,5-calowy, instalowanie [40](#page-45-0) 2,5-calowy, wyjmowanie [38](#page-43-0) napęd dysków optycznych, wymiana [41](#page-46-0) typy [38](#page-43-0) napęd dysków optycznych środki ostrożności [46](#page-51-0) zakładanie [41](#page-46-0) napęd dysku twardego 2,5-calowy, instalowanie [40](#page-45-0) nazwa i numer produktu, komputer [9](#page-14-0) numer seryjny [9](#page-14-0)

#### **O**

obracanie [20](#page-25-0) odłączanie kabel zasilający [17](#page-22-0) kable [17](#page-22-0) ostrzeżenia i przestrogi [26](#page-31-0) Otwory montażowe VESA [15](#page-20-0)

#### **P**

pamięć [30](#page-35-0) Dane techniczne pamięci SODIMMs [30](#page-35-0) gniazda [30](#page-35-0) instalowanie [32](#page-37-0) maksymalna [30](#page-35-0) specyfikacje [30](#page-35-0) wyjmowanie [32](#page-37-0) pamięć systemowa [30](#page-35-0)

panel dostępu wyjmowanie [28](#page-33-0) zakładanie [29](#page-34-0) zdejmowanie i zakładanie [28](#page-33-0) podłączanie kabel zasilający [16](#page-21-0) kable [16](#page-21-0) wyświetlacza [16](#page-21-0) podstawka regulowana na wysokość [13](#page-18-0) dołączanie [13](#page-18-0) regulacja [20](#page-25-0) wyjmowanie [14](#page-19-0) podstawka sztalugowa [11](#page-16-0) dołączanie [11](#page-16-0) regulacja [19](#page-24-0) wyjmowanie [12](#page-17-0) podstawki dołączanie i zdejmowanie [11](#page-16-0) podstawka regulowana na wysokość, dołączanie [13](#page-18-0) podstawka regulowana na wysokość, zdejmowanie [14](#page-19-0) podstawka sztalugowa, montaż [11](#page-16-0) podstawka sztalugowa, zdejmowanie [12](#page-17-0) umiejscowienie [19](#page-24-0) pokrywa portów instalacja [18](#page-23-0) pokrywa tylna zabezpieczająca porty [17](#page-22-0) instalowanie [18,](#page-23-0) 0 zdejmowanie [17](#page-22-0) pokrywa złącza [17](#page-22-0) zdejmowanie [17](#page-22-0) ProOne 400 elementy [5](#page-10-0) ProOne 600 elementy [2](#page-7-0) Przygotowanie do transportu [46](#page-51-0)

### **S**

SODIMM identyfikacja [31](#page-36-0) specyfikacje [30](#page-35-0) umiejscowienie [31](#page-36-0) specyfikacja, pamięć [30](#page-35-0) synchronizacja bezprzewodowej klawiatury i myszy [24](#page-29-0)

#### **U**

ułatwienia dostępu [47](#page-52-0) usuwanie napęd dysków optycznych [41](#page-46-0)

#### **W**

Windows Hello [24](#page-29-0) wskazówki instalacyjne [26](#page-31-0) wyjmowanie 2,5-calowy dysk twardy [38](#page-43-0) wyjmowanie akumulatora [35](#page-40-0) wyładowania elektrostatyczne, zapobieganie uszkodzeniom [43](#page-48-0) wymiana akumulatora [35](#page-40-0)

#### **Z**

zabezpieczenia pokrywa tylna zabezpieczająca porty, instalacja [18](#page-23-0) zalecenia dotyczące pracy komputera [44](#page-49-0) zalecenia dotyczące wentylacji [44](#page-49-0) zasilanie odłączanie [17](#page-22-0), [22](#page-27-0) podłączanie [22](#page-27-0) złącze wyświetlacza [16](#page-21-0)